# **MOT/CallCenter**

## 管理者向け ユーザーマニュアル

## 【PBX 設定ガイド】

## 第 1.0 版

## 株式会社バルテック

本書には本装置を正しくご利用いただく為の、接続・設置方法、注意・警告事項が記載されている為、お使いになる 前に必ずお読みになり、方法や注意事項を十分ご理解いただいた上でご利用ください。 本書は紛失しないように、大切に保管してください。

- ▶ 本書および本製品の一部または全部を無断で転載、複製、改変することはできません。
- ▶ 本書および本製品の内容は、改変・改良・その他の都合により予告無く変更することがあります。
- ◆ 本製品の使用または使用不能から生ずる付随的な損害(事業利益の損失・事業の中断・記録内容の 変化・消失など)に関して、当社は一切責任を負いません。
- ◆ 取扱説明書の記載内容を守らないことにより生じた損害に関して、当社は一切責任を負いません。
- ◆ 接続機器との組み合わせによる誤動作から生じた損害に関して、当社は一切責任を負いません。
- ◆ 本書に記載されている会社名、製品名は、それぞれ各社の商標または登録商標です。

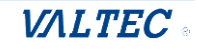

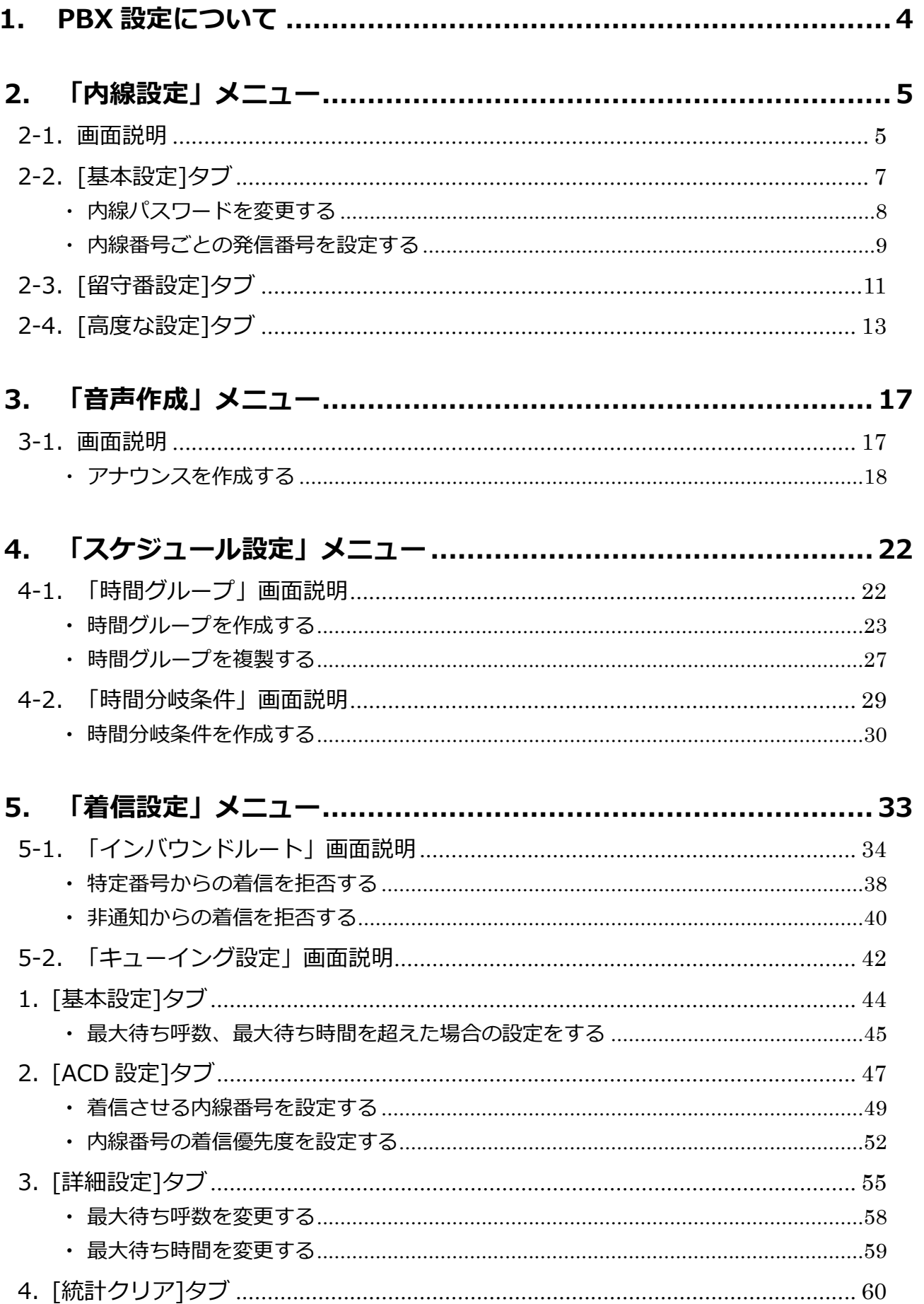

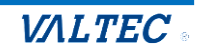

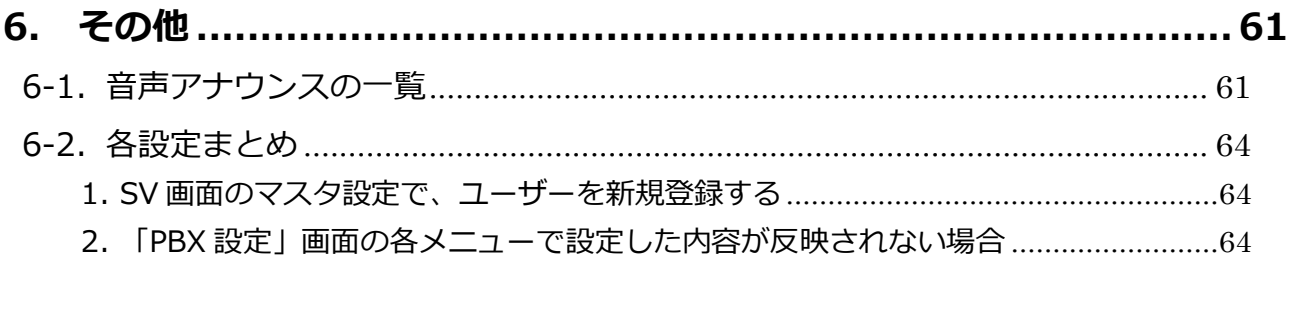

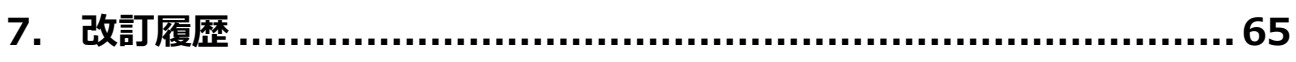

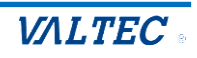

## 1.PBX 設定について

<span id="page-3-0"></span>**★本マニュアルは、管理者向けの PBX 設定方法についてご説明します。** ※運用前に、別紙「1 【MOTCallCenter】初期導入設定マニュアル」をご参照のうえ、 初期導入設定を行ってください。 ※SV 操作に関しては「2\_【MOTCallCenter】SV 向け 操作マニュアル」、 オペレーター操作に関しては「4\_【MOTCallCenter】オペレーター向け 操作マニュアル」を それぞれご参照ください。

SV 画面にログイン後の TOP 画面右上にある**「PBX 設定」**クリックで表示する PBX 設定画面について の説明となります。

PBX 設定画面では、発信番号・着信番号の設定や、時間外や休日に流すスケジュール設定などを 行うことができます。

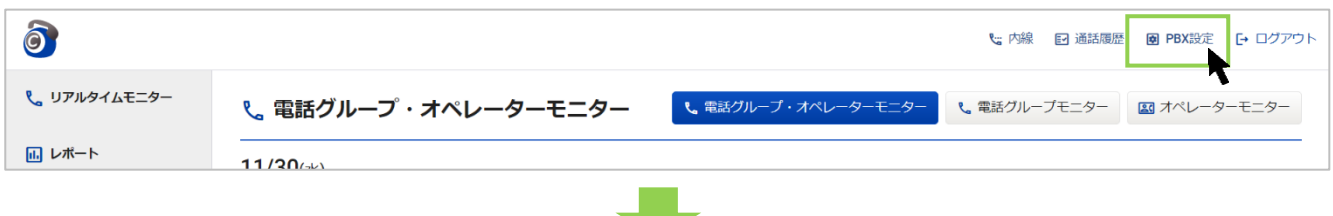

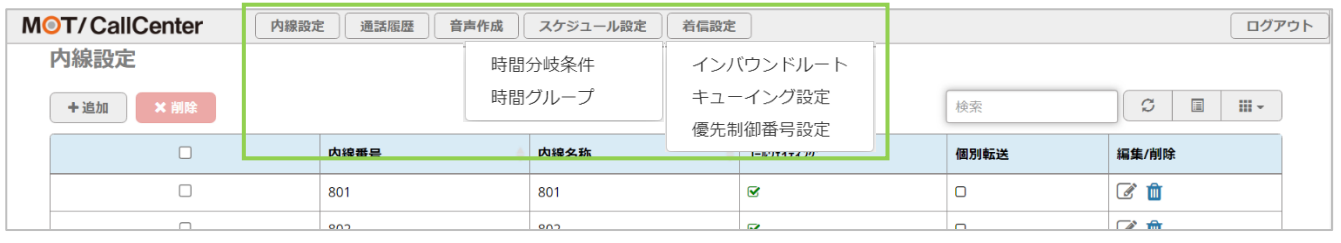

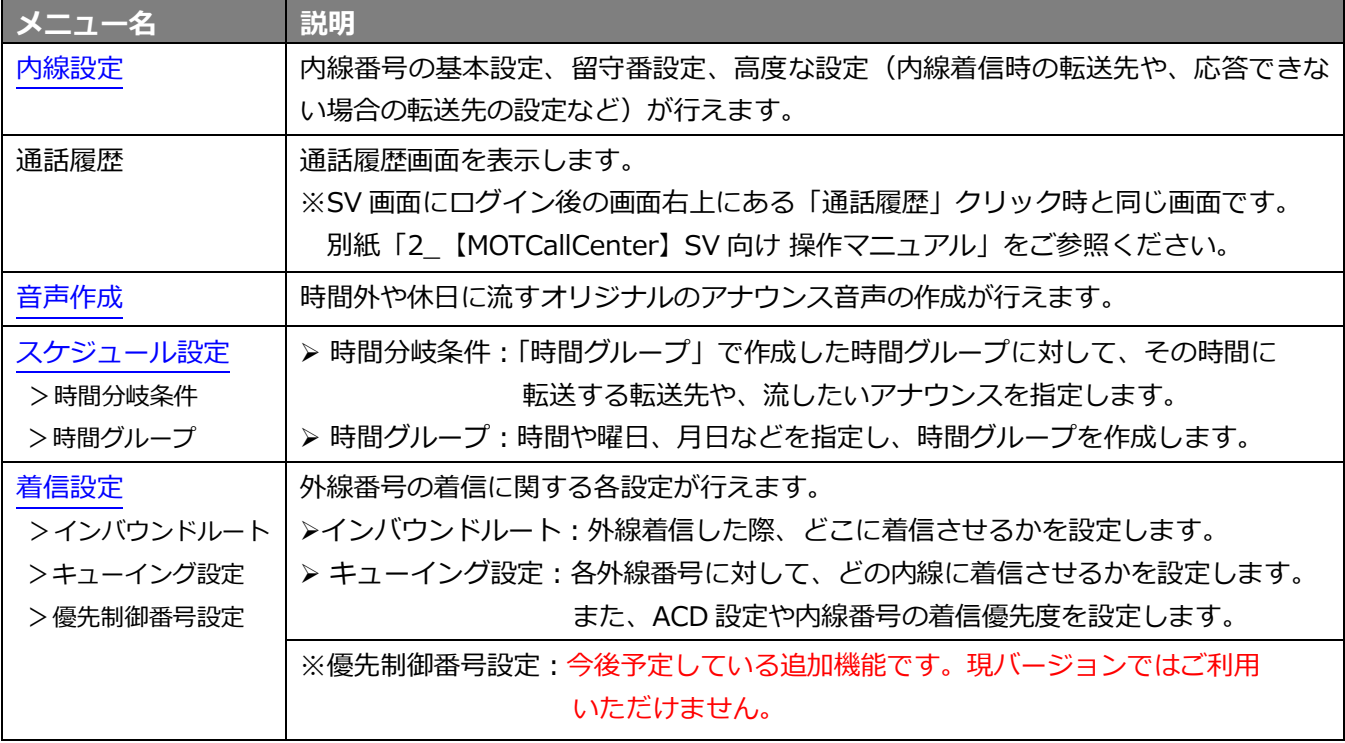

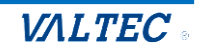

## <span id="page-4-0"></span>2.「内線設定」メニュー

## <span id="page-4-1"></span>2-1. 画面説明

画面上のメニューから**内線設定**を選択し、内線設定画面を表示します。

内線番号は、各オペレーターや SV 画面で電話機能を利用するために必要となります。 ※運用開始時には、お申込みのご契約内容に応じた内線数があらかじめ登録されている状態 です。 そのため、内線の追加や削除処理の機能はなく、編集のみ対応が可能となっております。

#### **・内線設定の一覧画面**

内線設定画面には、登録済の内線番号を一覧で表示します。

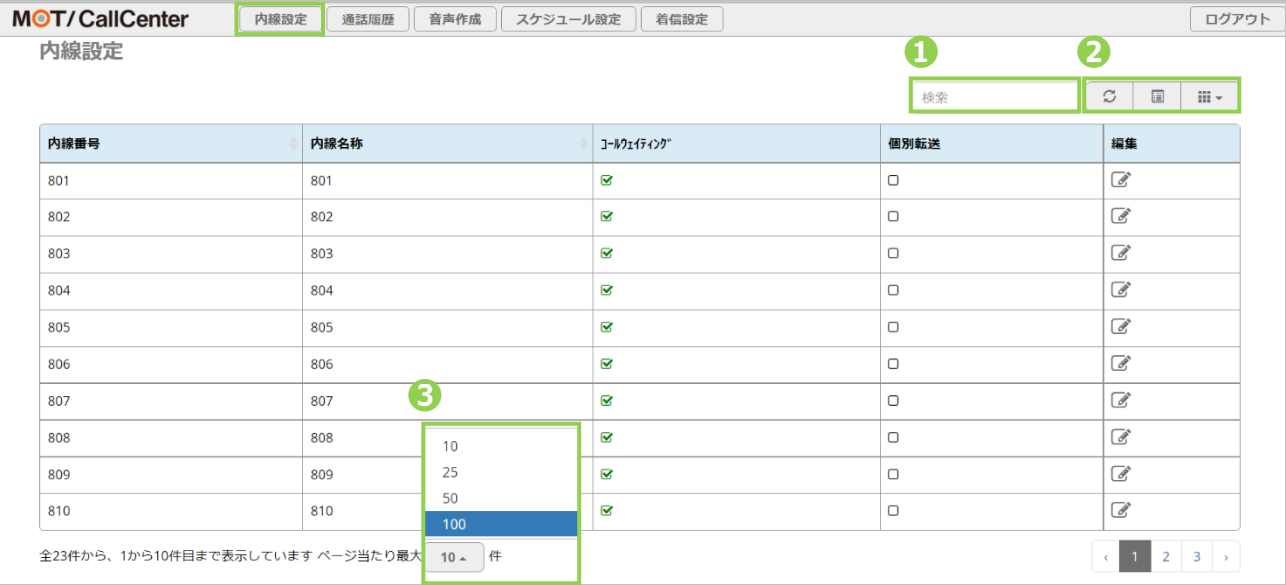

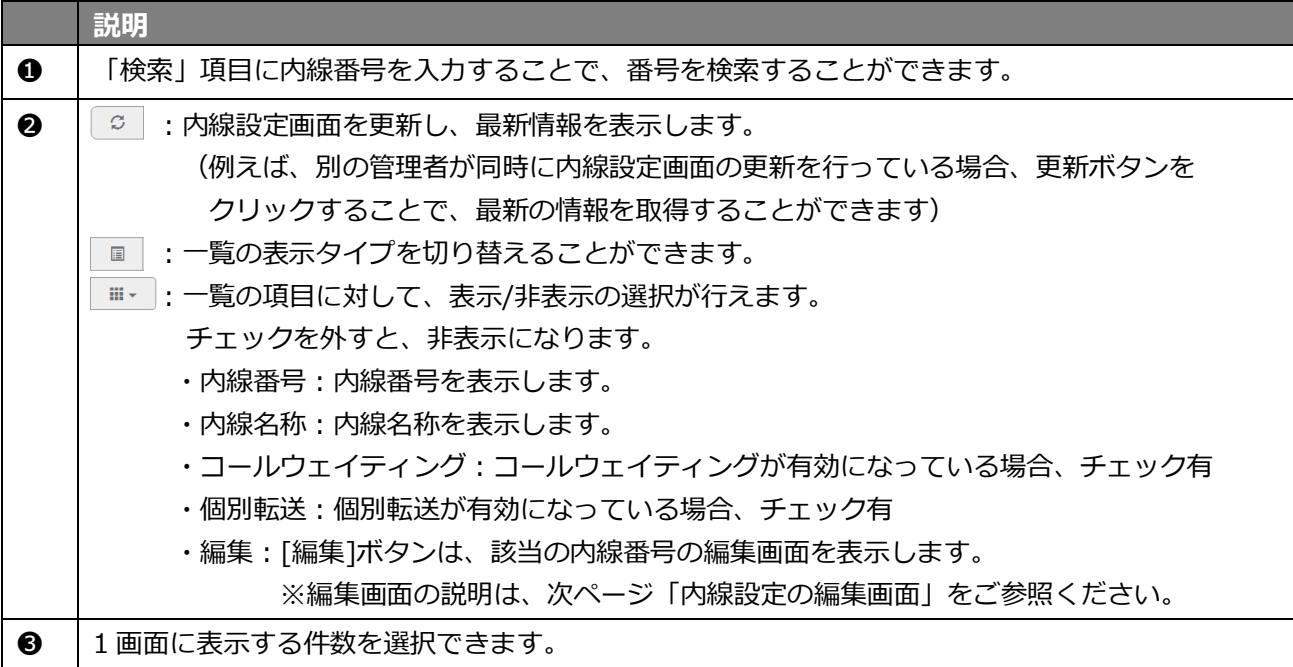

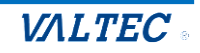

#### **・内線設定の編集画面**

#### 各内線番号の ボタン(編集ボタン)をクリックし、編集画面を表示します。

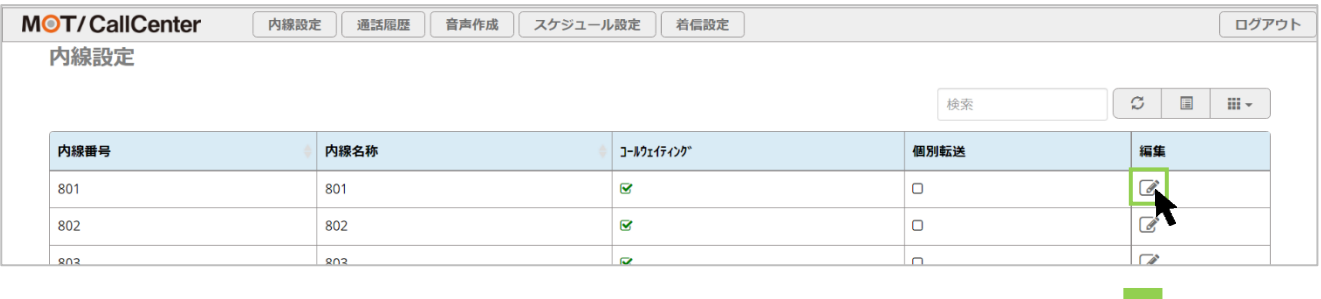

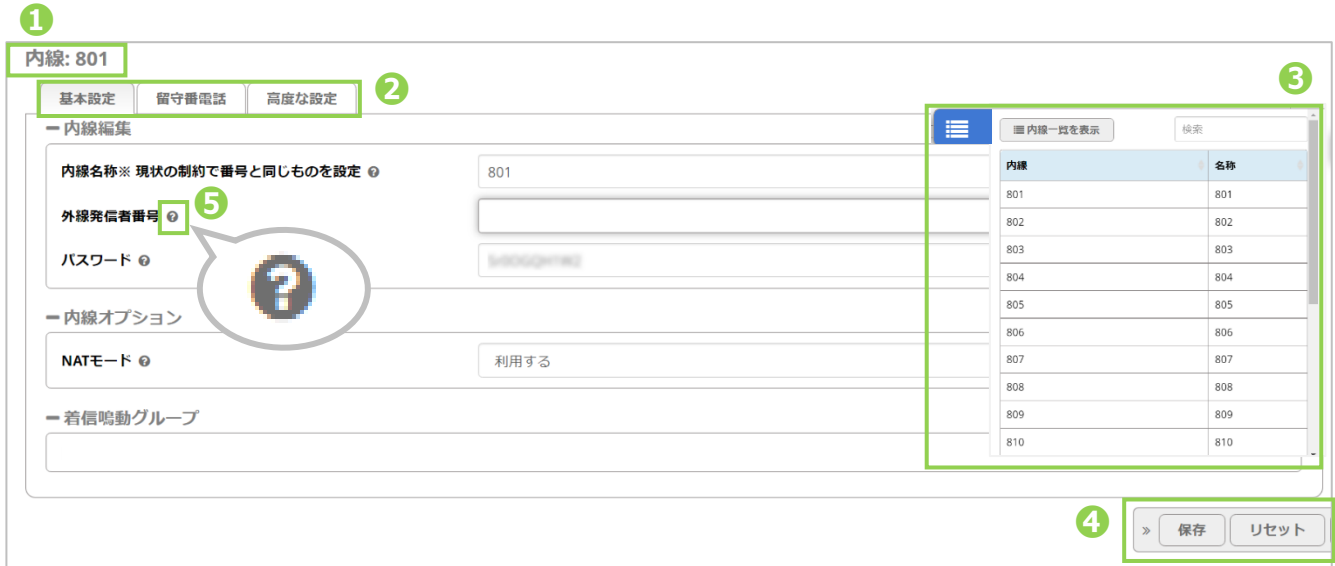

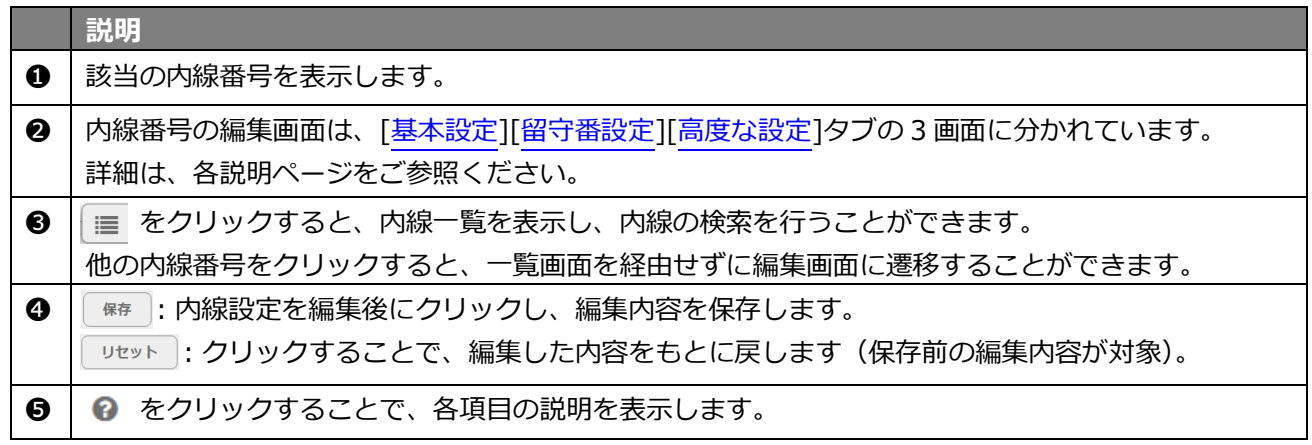

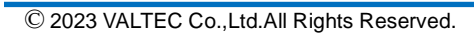

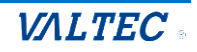

J.

## <span id="page-6-0"></span>2-2. [基本設定]タブ

## 主に、内線番号のパスワード変更や、発信番号を設定する場合にご利用いただく画面です。

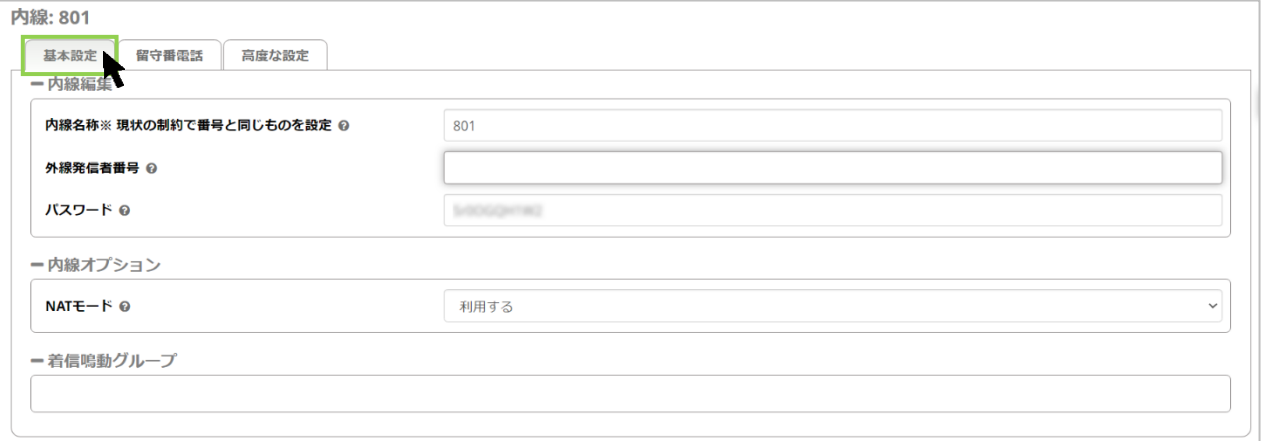

#### **<項目一覧>**

#### **-内線編集**

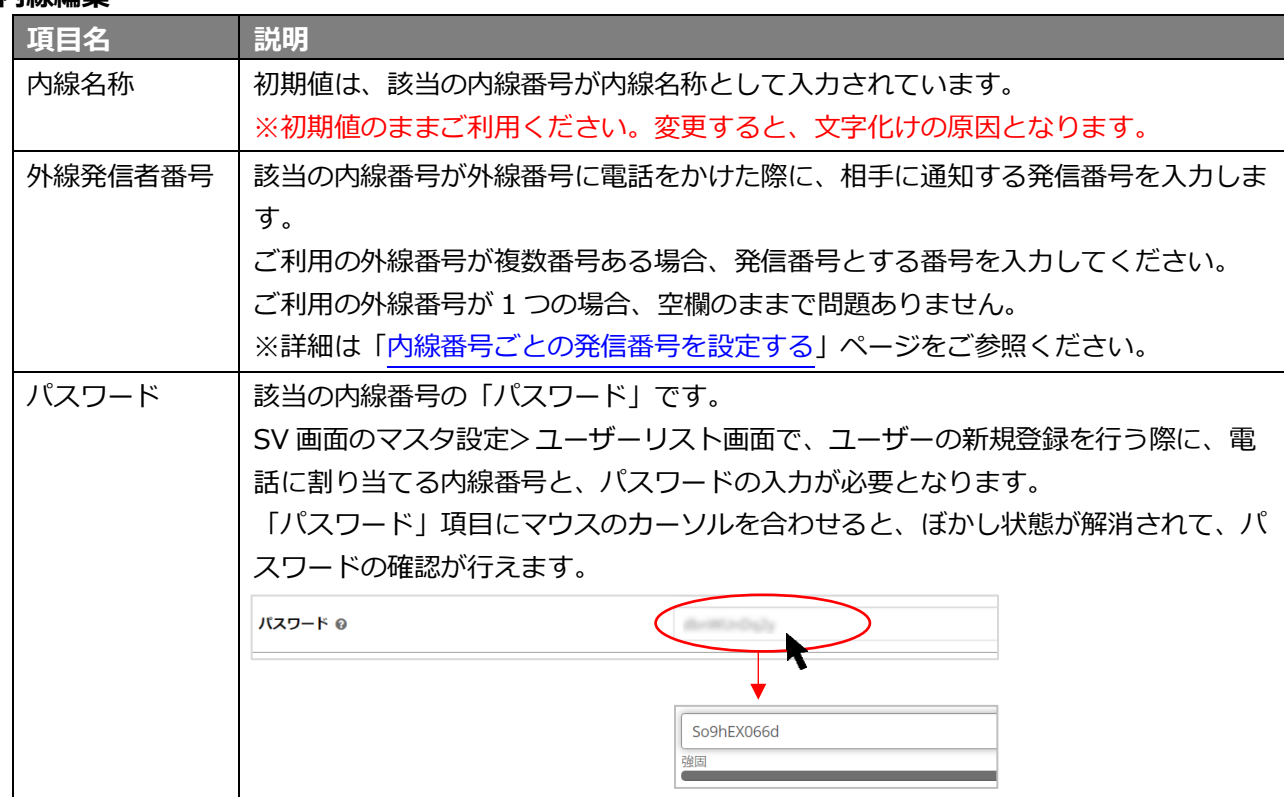

### **-内線オプション**

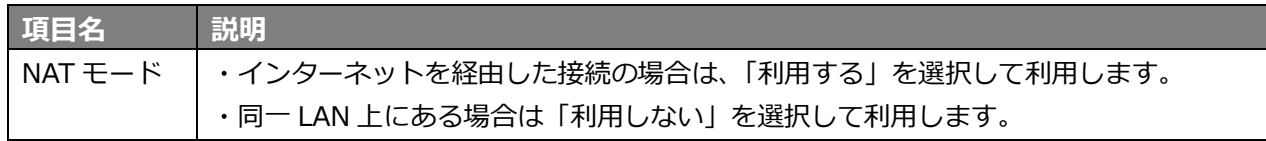

#### **-着信鳴動グループ**

**説明**

※今後予定としている追加機能です。現バージョンではご利用いただけません。

<span id="page-7-0"></span>・ 内線パスワードを変更する

SV 画面の「マスタ設定」メニュー>ユーザーリスト画面で、ユーザーの新規登録を行う際に必要と いるパスワードは、初期値のままではなく、パスワードを変更してご利用ください。

#### **◆変更方法**

「パスワード」項目に、マウスのカーソルを合わせると、ぼかし状態が解消されてパスワードが表示 されます。

パスワードは、以下の条件に当てはまるように変更してください。

・桁数は 10 桁以上 20 桁以下

・「半角英字の大文字」「半角英字の小文字」「半角数字」をすべて組み合わせた半角英数字

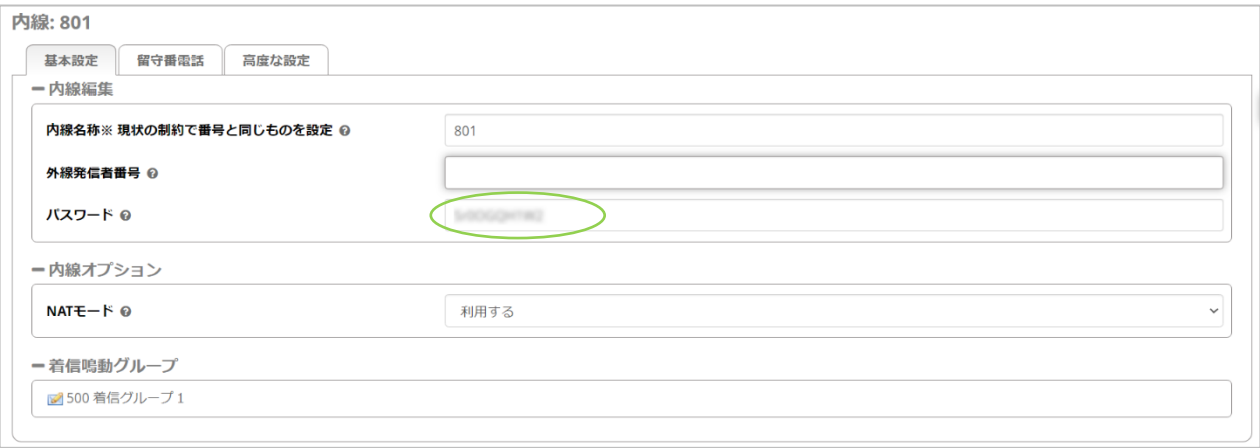

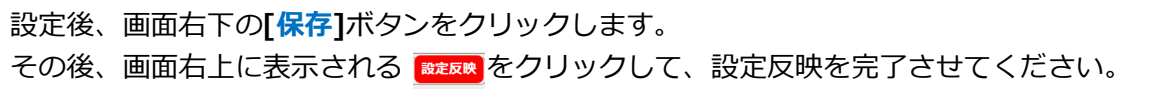

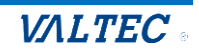

<span id="page-8-0"></span>・ 内線番号ごとの発信番号を設定する

電話をかけた際に、相手に通知する「発信番号」を内線番号ごとに設定することができます。 ご利用の外線番号が複数番号あり、内線番号ごとに発信番号を設定したい場合に、ご利用ください。 ※ご利用の外線番号が 1 つしかない場合は、設定不要です(空欄のまま)。

#### **◆設定方法**

(1)「外線発信者番号」項目に、該当の内線番号が外線発信した際に、相手に通知する発信番号を 入力します。

※MOT/Callcenter でご利用の外線番号をご入力ください。

MOT/Callcenter でご利用の外線番号=着信設定[>キューイング設定の](#page-41-0)一覧に

表示されている番号です。該当がない外線番号を入力した場合は、無効です。

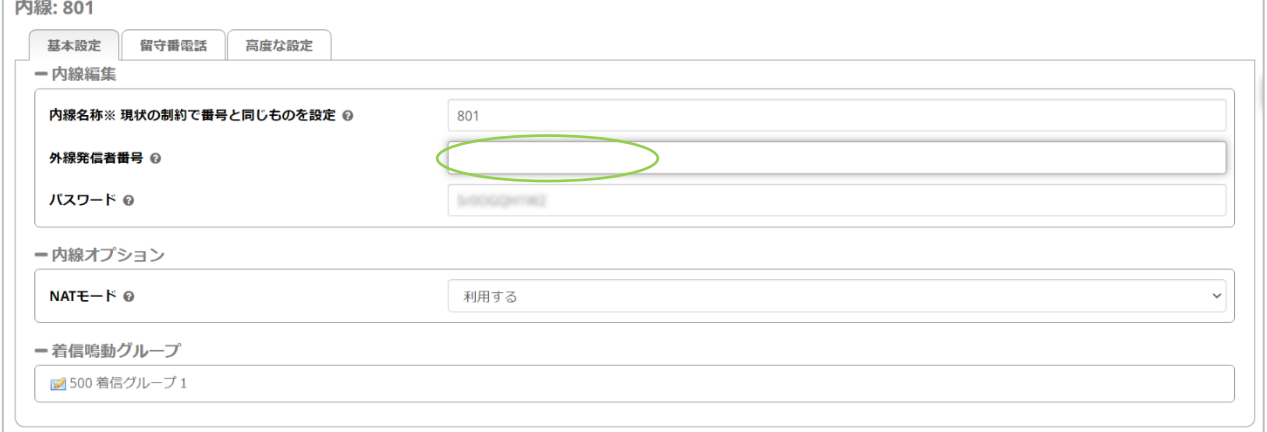

### (2)発信番号を入力後、**[保存]**をクリックします。

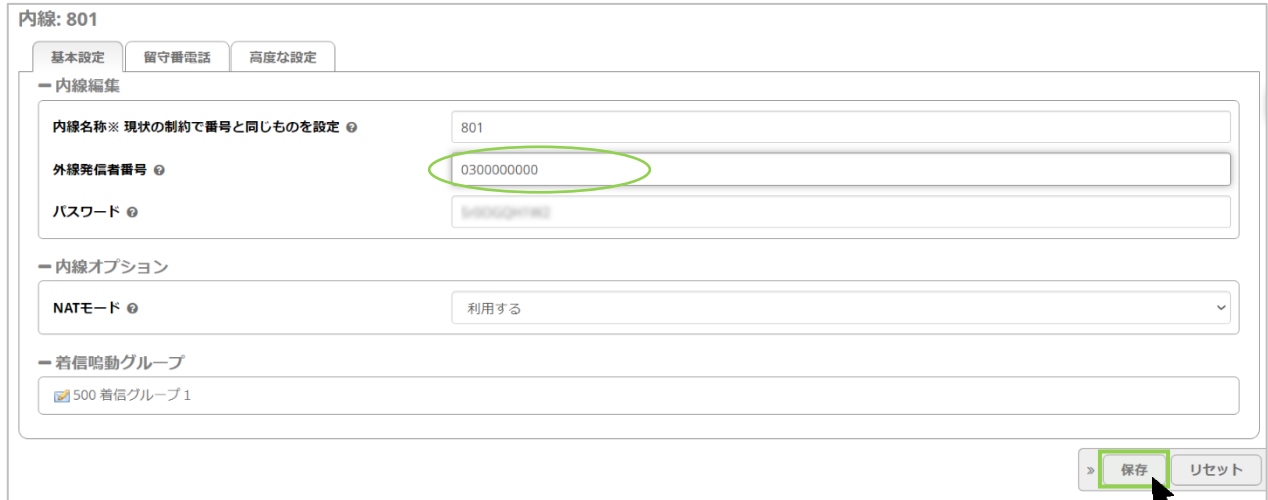

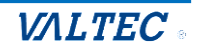

## (3) 画面右上に表示される <sup>■建反映</sup> をクリックします。

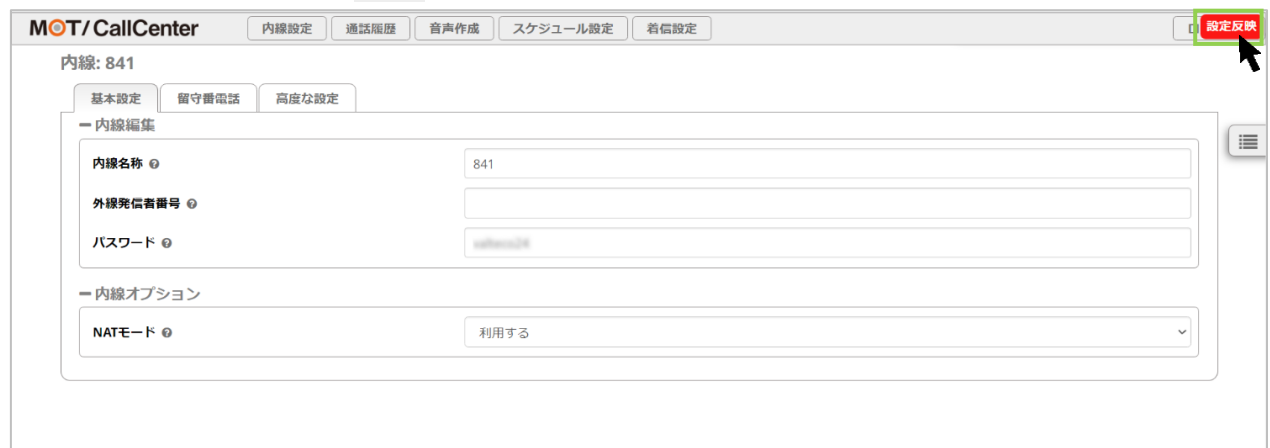

## (4)「読込中…」表示後に、画面右上の の表示が消えたら編集内容の保存処理は完了です。

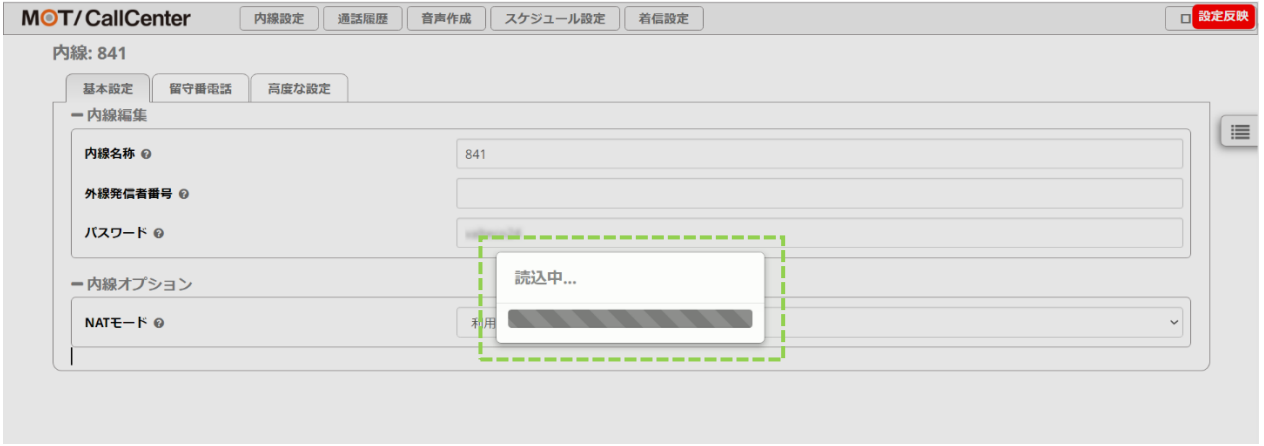

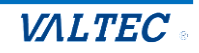

## <span id="page-10-0"></span>2-3. [留守番設定]タブ

留守番の設定を行う場合にご利用いただく画面です。

\*本設定で留守番電話を「有効」にした内線番号が、留守番電話メッセージの保存先となります。

- \*本設定で留守番電話を「有効」にした内線番号は、着信設定>インバウンドルート>
	- [「宛先をセット」](#page-33-0)項目で「留守番電話」を選択した場合に、選択可能な内線番号として表示されます。

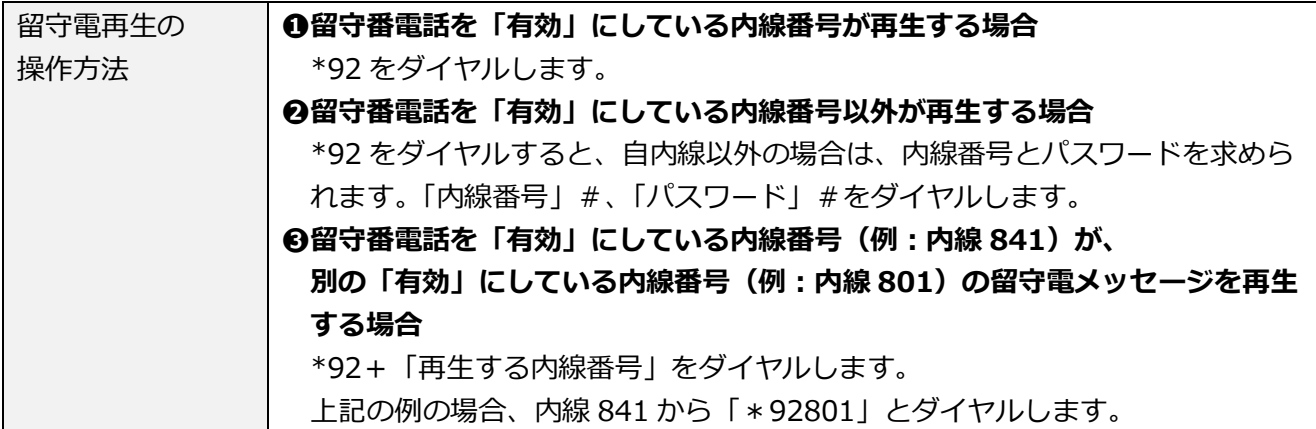

上記の操作は、本システムの電話画面(SV の場合、TOP 画面右上の「内線」画面)を利用し、 「ダイヤル数値の入力+[発信]ボタンをクリック」にて、留守電の再生を行ってください。 PC キーボードでの「ダイヤル数値の入力+Enter」では動作しませんのでご注意ください。

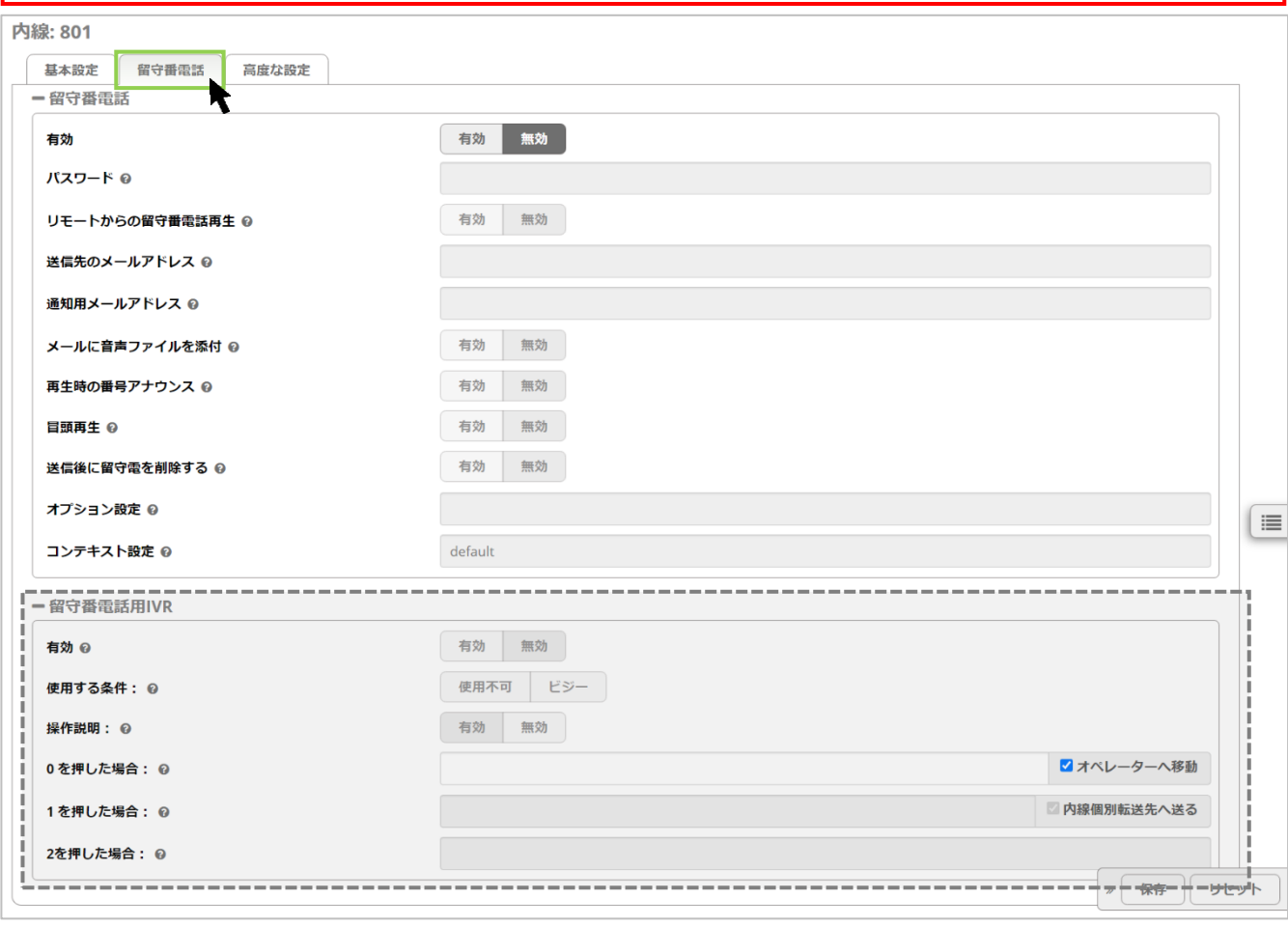

※**-留守番電話用 IVR・・・**「留守番電話用 IVR」の全項目は、初期値のままご利用ください。

© 2023 VALTEC Co.,Ltd.All Rights Reserved.

■以下、主な項目の説明です。

#### **-留守番電話**

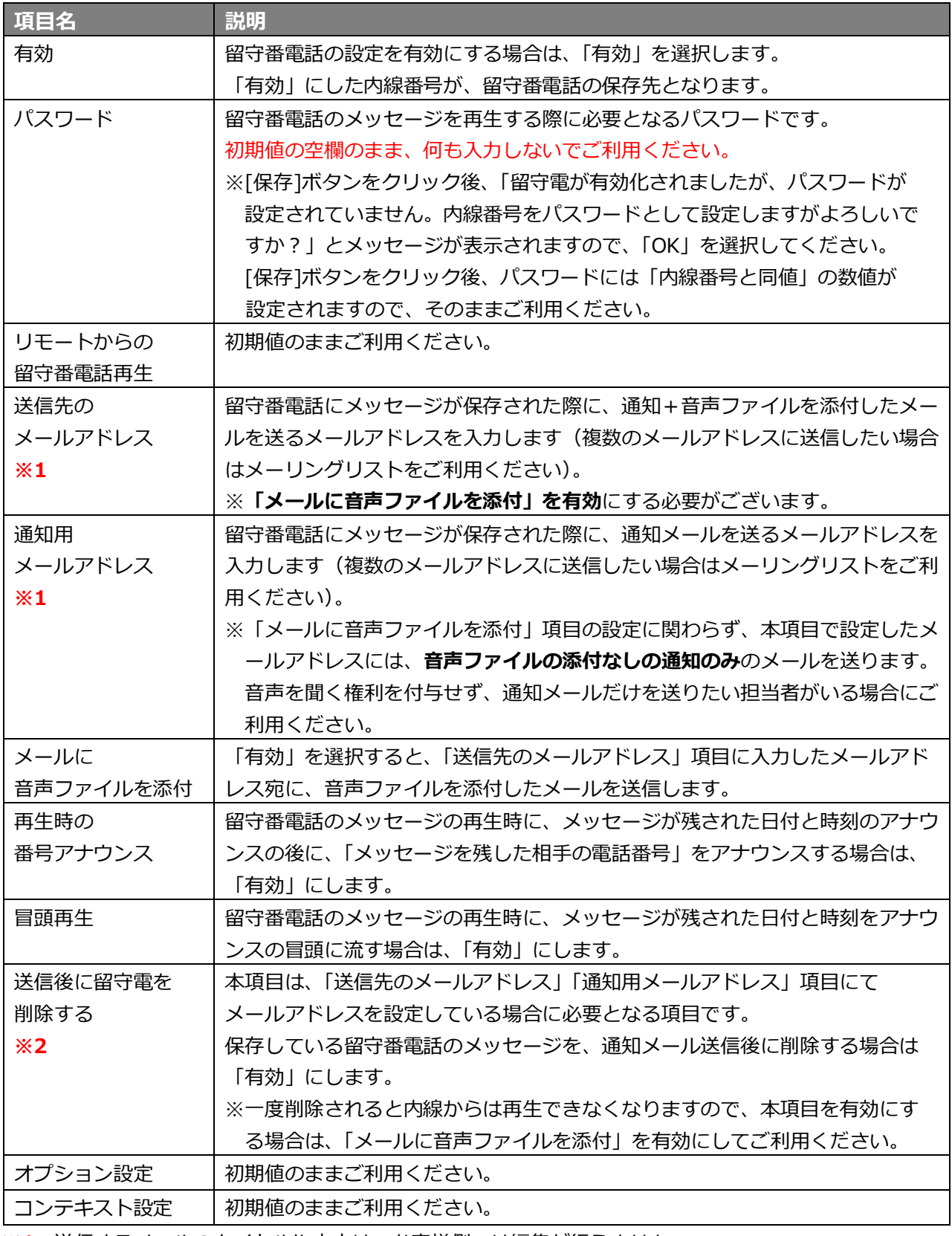

**※1**:送信するメールのタイトルや本文は、お客様側では編集が行えません。 編集が必要な場合は、弊社にお問い合わせください。

 **※2**:留守電の削除は、留守電再生時のガイダンスで[7]を押すことで、1 件ごとに削除することも可能です。 ※操作方法は、別紙「2 【MOTCallCenter】SV 向け 操作マニュアル」をご参照ください。 留守電は、保存可能な件数または秒数を超えた場合、アナウンスが流れます。

・最大保存件数:最大 100 件(未読メッセージ)/1 内線あたり

・最大保存秒数:最大 300 秒まで設定可能 (お客様ごとの設定により異なります) /1 通話あたり

## <span id="page-12-0"></span>内線の「高度な設定」を行う際にご利用いただく画面です。

#### 主に、内線着信時の呼出秒数や転送先の設定が行えます。

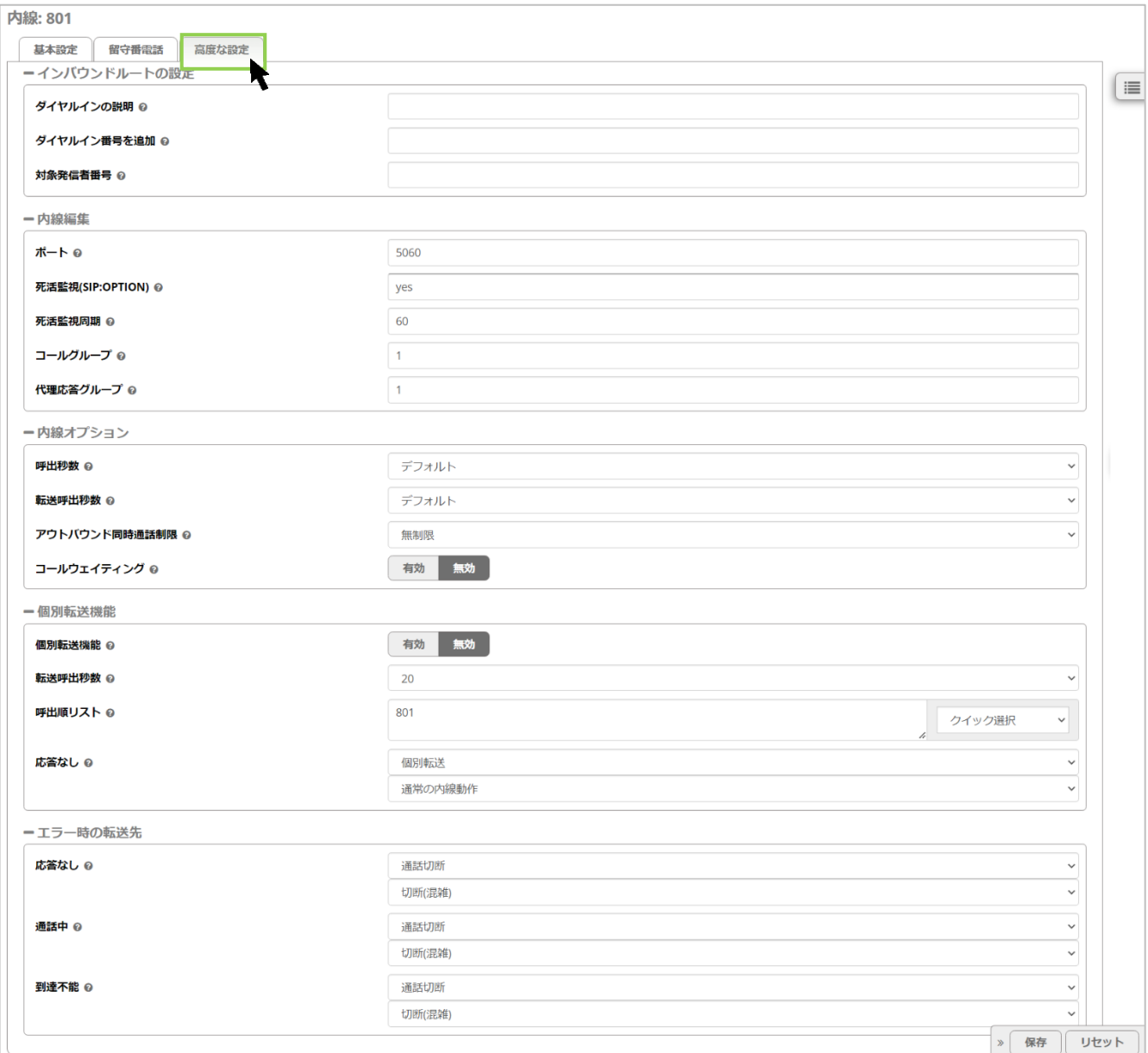

#### ■以下、主な項目の説明です。

### **-インバウンドルートの説明**

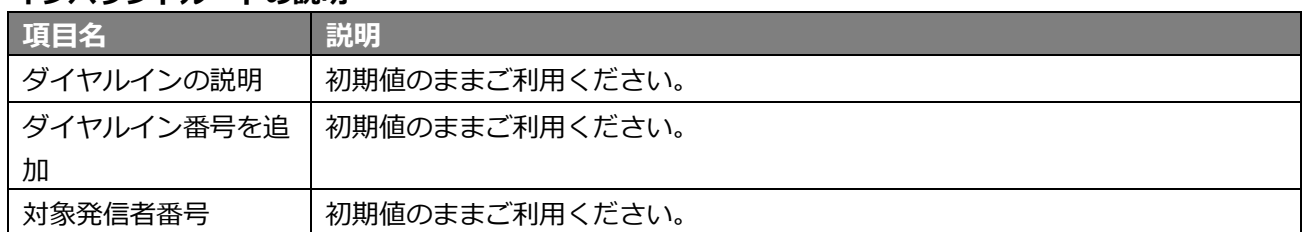

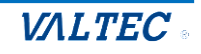

### **-内線編集**

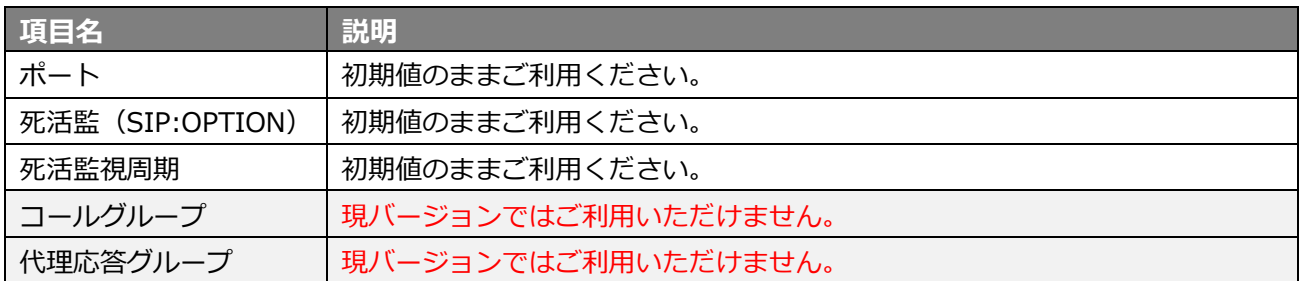

## **-内線オプション**

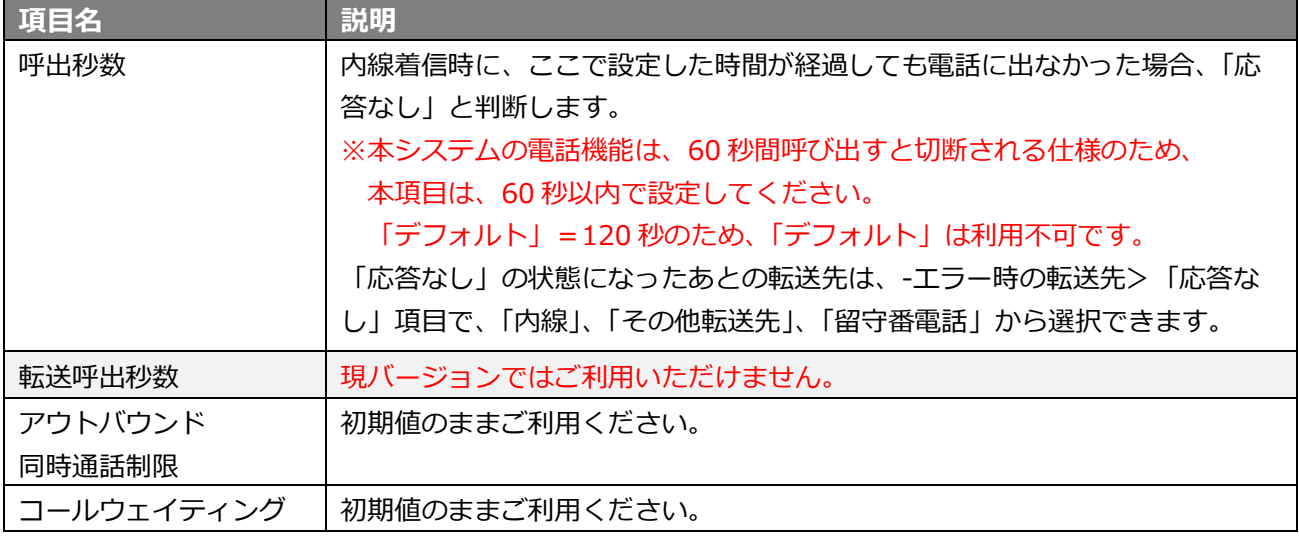

#### **-個別転送機能**

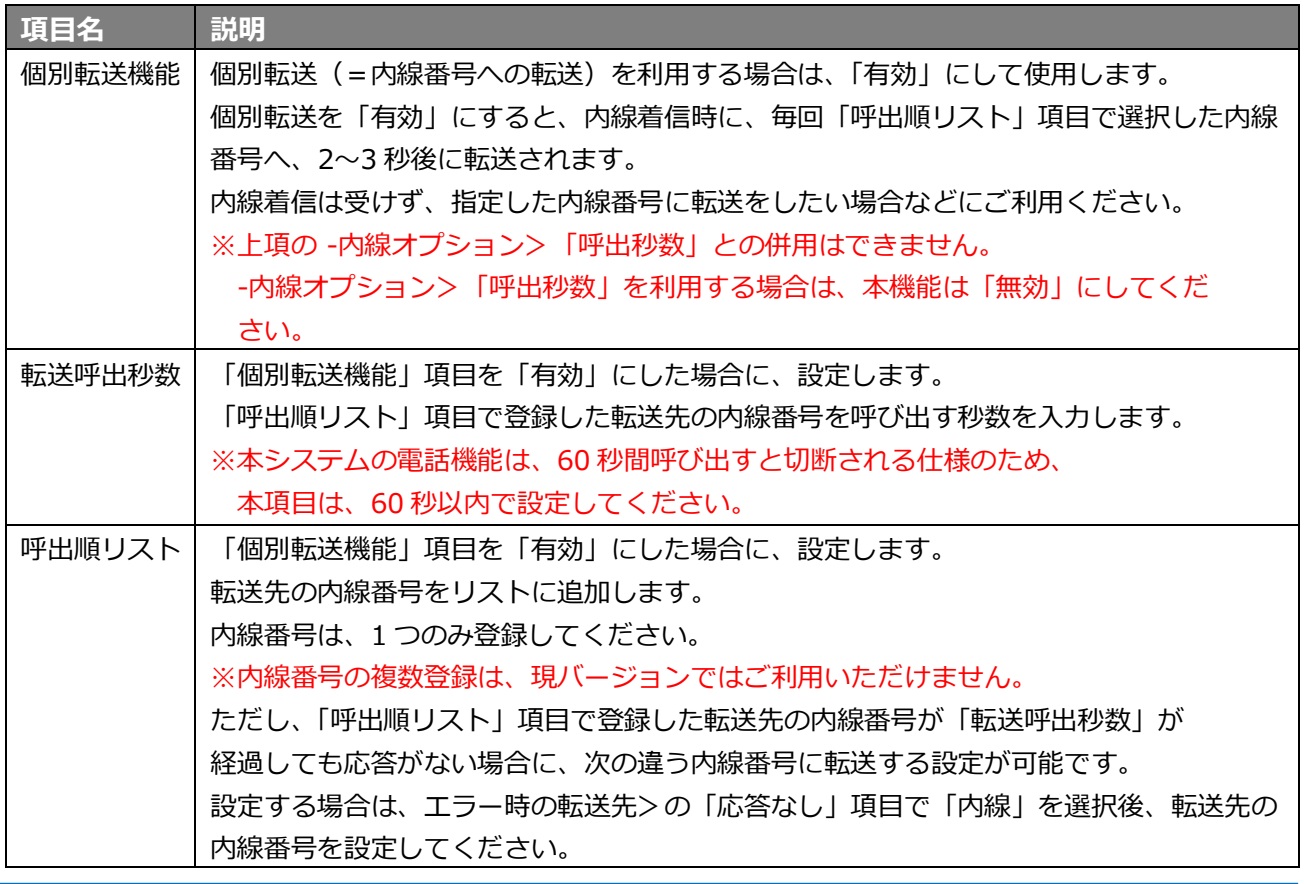

© 2023 VALTEC Co.,Ltd.All Rights Reserved.

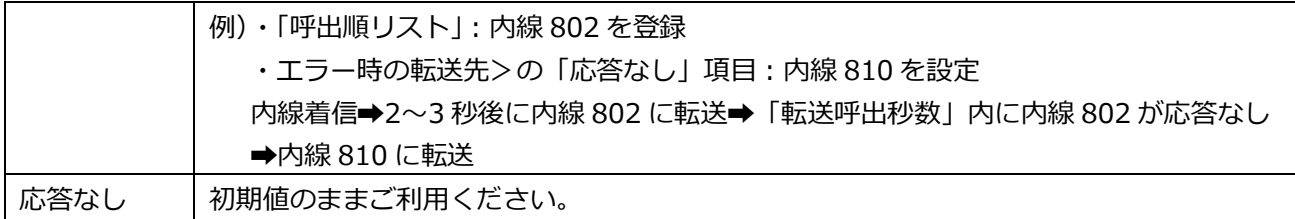

#### **-エラー時の転送先**

「内線」「その他転送先」「留守番電話」のいずれかを選択してください。

※その他項目は、現バージョンではご利用いただけません。 **項目名 説明** 応答なし │ 該当の内線が、-内線オプション>「呼出秒数」項目に設定した時間が経過しても電話に 出ない=「応答なし」の状態になった際の転送先を選択します。 初期値は、「通話切断」(話中音が流れる)です。 それ以外の動作を設定したい場合に**「内線」「その他転送先」「留守番電話」のいずれかを 選択**してください。 **・「内線」** 選択した内線番号に転送します。 ※転送先の内線番号を呼び出す時間は、転送先の内線番号で設定している -内線オプション>「呼出秒数」項目を参照します。 **・「その他転送先」** 選択した指定の転送先に転送します。 転送先が応答するまで、呼出音が流れます。 **・「留守番電話」** 呼び出し秒数経過後に、選択した留守番電話のメッセージに転送します。 ここでは、内線着信した際のアナウンス「通話中メッセージ」か「利用不可メッセー ジ」のどちらかを選択してください。 留守電アナウンスについては、[「音声アナウンスの一覧」](#page-60-1)をご参照ください。 通話中 まざい内線が電話中の状態=「到達不能」の状態になった際の転送先を選択します。 初期値は、「通話切断」(話中音が流れる)です。 それ以外の動作を設定したい場合に**「内線」「その他転送先」「留守番電話」のいずれかを 選択**してください。 **・「内線」** 選択した内線番号に即時転送します。 **・「その他転送先」** 選択した指定の転送先に即時転送します。 **・「留守番電話」** 選択した留守番電話に即時転送します。 ここでは、内線着信した際のアナウンス「通話中メッセージ」か「利用不可メッセー ジ」のどちらかを選択してください。 留守電アナウンスについては、[「音声アナウンスの一覧」](#page-60-1)をご参照ください。

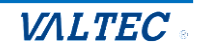

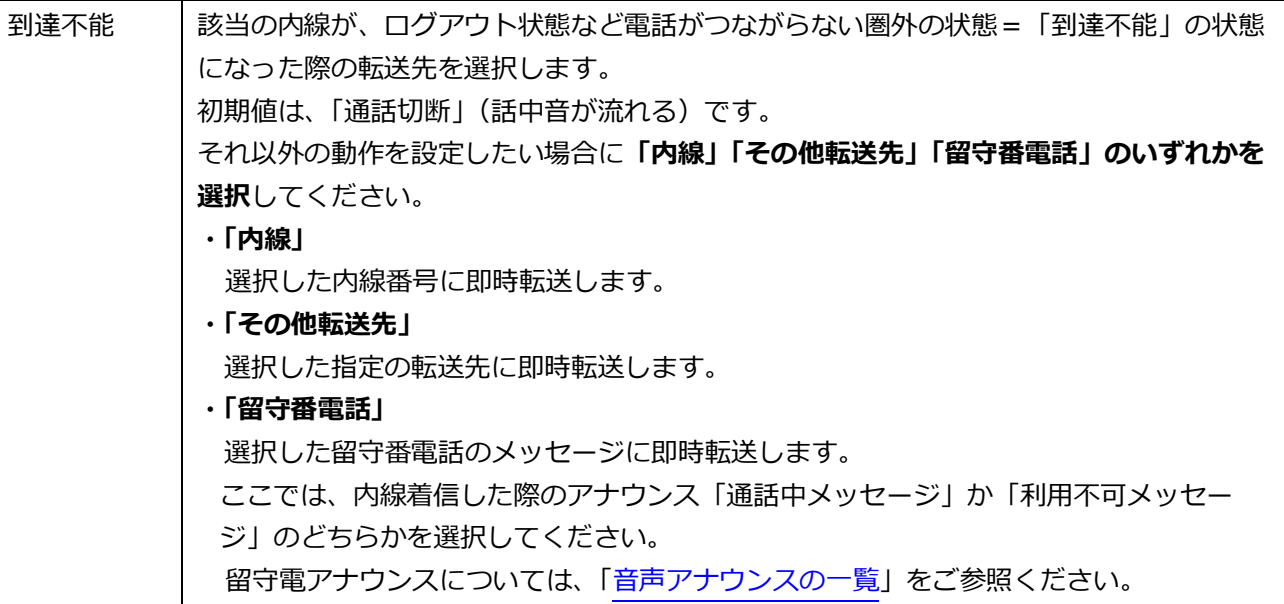

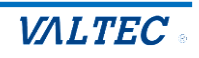

## <span id="page-16-0"></span>3.「音声作成」メニュー

### <span id="page-16-1"></span>3-1. 画面説明

画面上のメニューから**音声作成**を選択し、画面を表示します。 時間外や休日に流すオリジナルのアナウンス音声の作成が行えます。 あらかじめ、標準でアナウンス音声が登録されておりますが、オリジナルで作成したい場合は、追加 で作成することができます。

作成した音声は、以下のメニューで利用することができます。

- ·着信設定>インバウンドルート>[「宛先をセット」](#page-33-0)項目
- ・着信設定>キューイング設定>「基本設定」タブの[「キューオーバー時の宛先」](#page-44-0)項目
- ・着信設定>優先制御番号設定>「宛先」項目
- ・スケジュール設定> 時間分岐条件>「時間内の宛先」 「時間外の宛先」 項目

#### **・アナウンス音声追加の一覧画面**

一覧には、登録済のアナウンスを表示します。

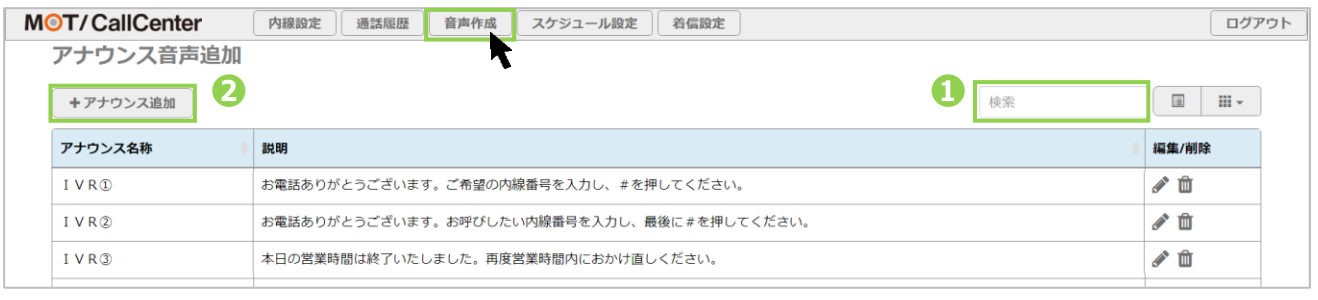

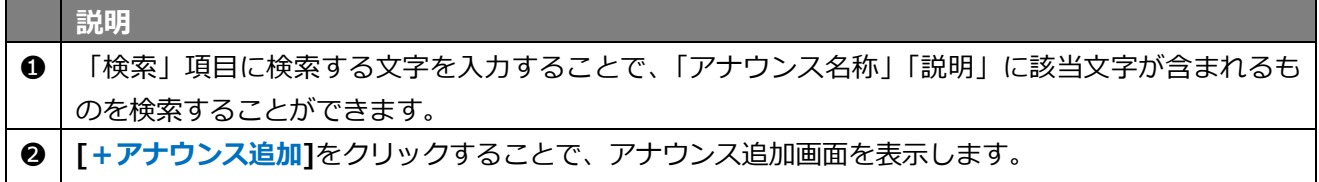

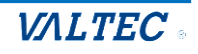

<span id="page-17-0"></span>・ アナウンスを作成する

オリジナルのアナウンス音声を作成します。

#### **[+アナウンス追加]**ボタンをクリックし、アナウンス音声の追加画面を表示します。

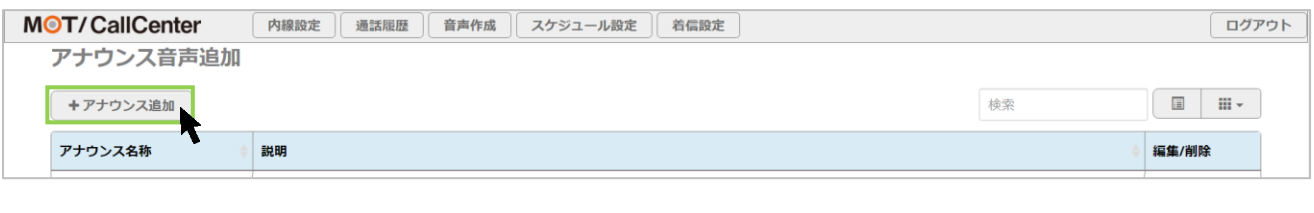

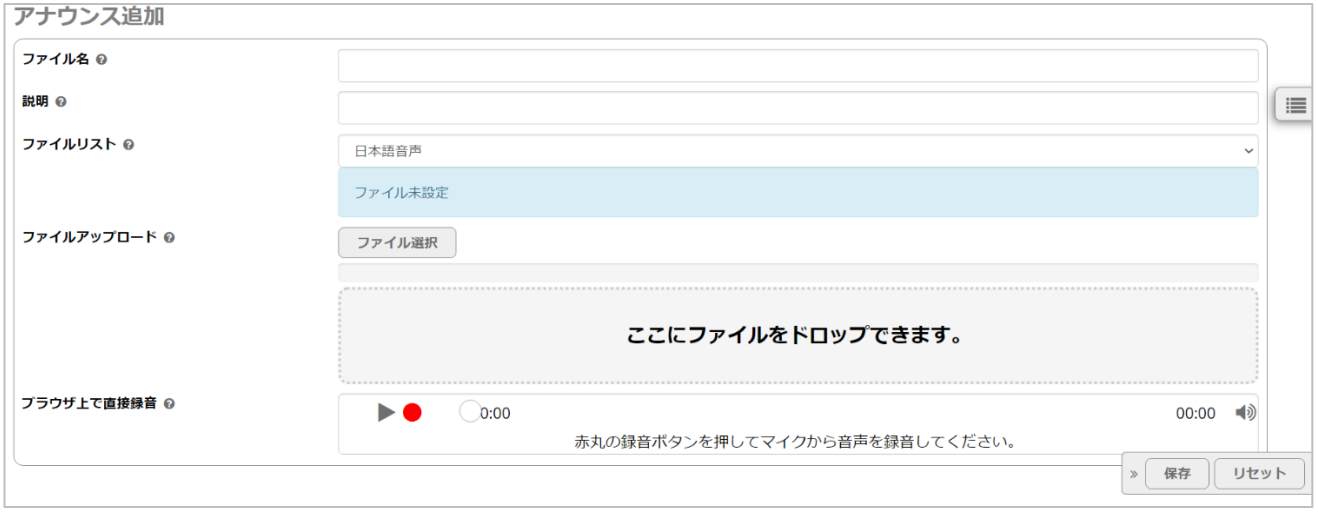

- (1)「ファイル名」と「説明」項目に入力してください。
	- ・「ファイル名」:作成する音声のファイル名称を入力します。

※すでに登録済のファイル名称は登録できません。

・「説明」:作成する音声の説明を入力します。

音声の文面を載せると、一覧から見た際にどの音声なのかが判断しやすくなります。

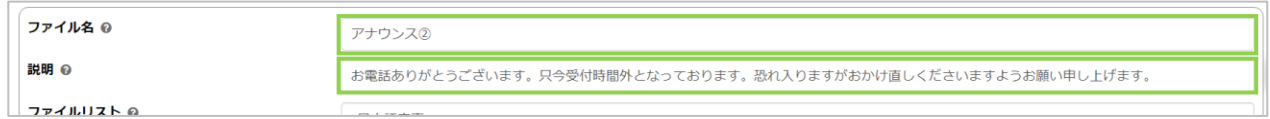

(2)音声ファイルを、以下 2 通りのどちらかの方法でアップロードしてください。 ❶音声ファイルをアップロードする場合は、「ファイルアップロード」項目でアップします。 ■音声を吹き込み録音する場合は、「ブラウザ上で直接録音」項目で録音し、アップします。

#### **❶音声ファイルをアップロードする場合**

**[ファイル選択]**をクリックして音声ファイルを選択、 または枠内に音声ファイルをドラッグ&ドロップし、アップロードします。 ※音声ファイルの形式は「WAVE(拡張子.wav)」のみ対応しております。

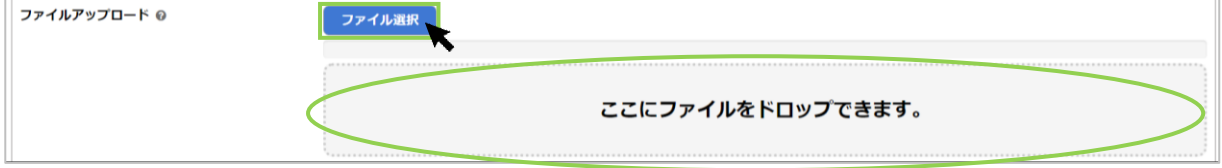

#### **❷音声を吹き込み録音する場合**

1)録音ボタンの●をクリックして録音を開始し、音声を吹き込みます。 ※録音する場合は、マイクの使用を許可する必要がございます。

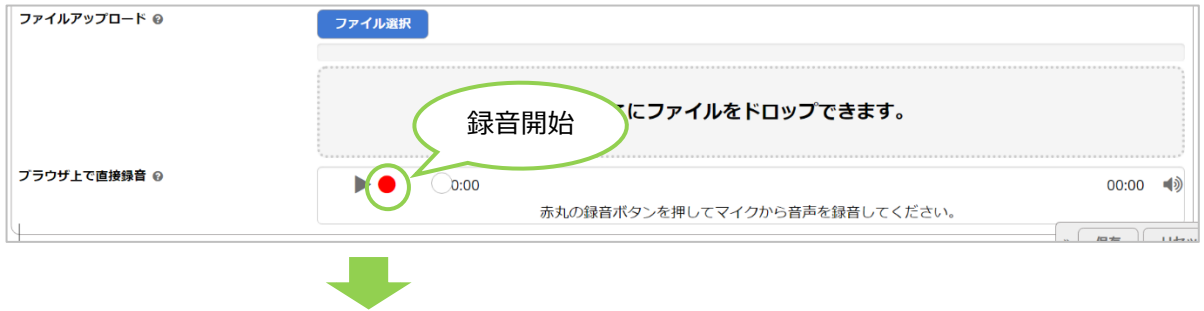

2)録音ボタンの■をクリックして録音を停止します。

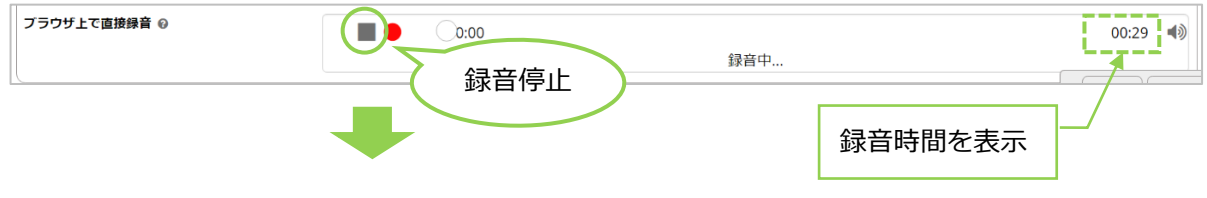

3)録音を停止後、録音した音声を▶で再生し、保存する場合は**[録音を保存**]をクリックします。 (保存しない場合は**[録音を削除]**を選択)

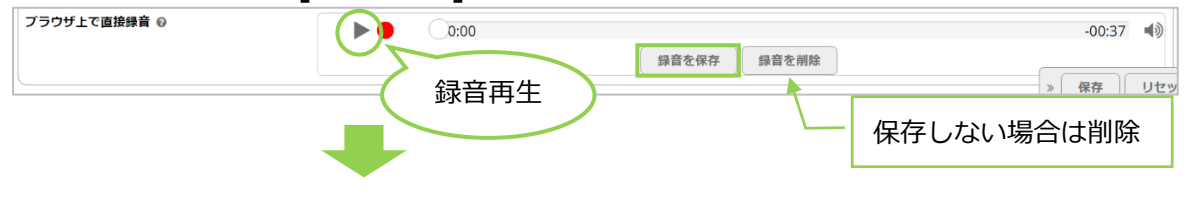

4) ファイル名称(半角英数字)を入力して[保存]をクリックし、音声ファイルをアップします。

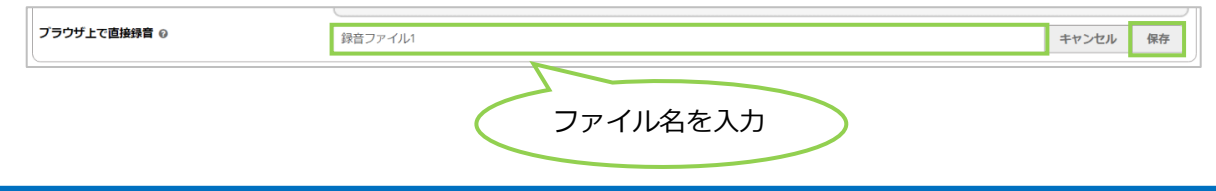

**VALTEC** 

- (3)前項の( 2 )でアップロードした音声データは、「ファイルリスト」項目に音声リストとして 表示され、再生ができるようになります。
	- ・▶をクリックすると、音声データを再生することができます。
	- ・音声データが複数ある場合、クリックした状態で移動すると音声の順番を入れ替えることが できます。

※音声リストは、複数登録が可能です。

複数の音声リストがある場合、上から順に音声を流します。

・×をクリックすると、音声データを削除することができます。

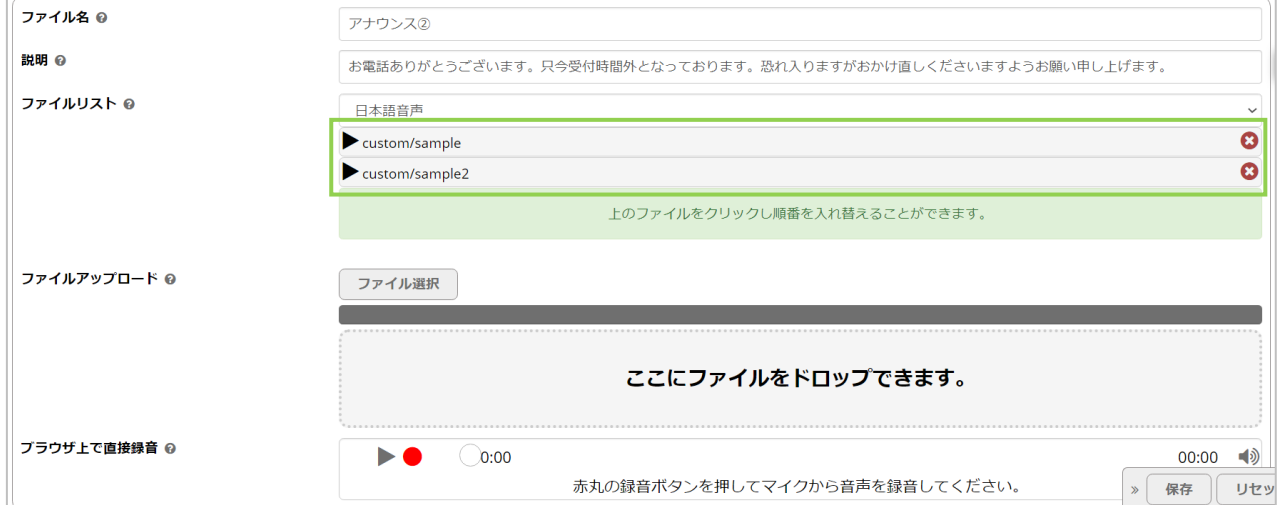

### (4)**[保存]**をクリックします。

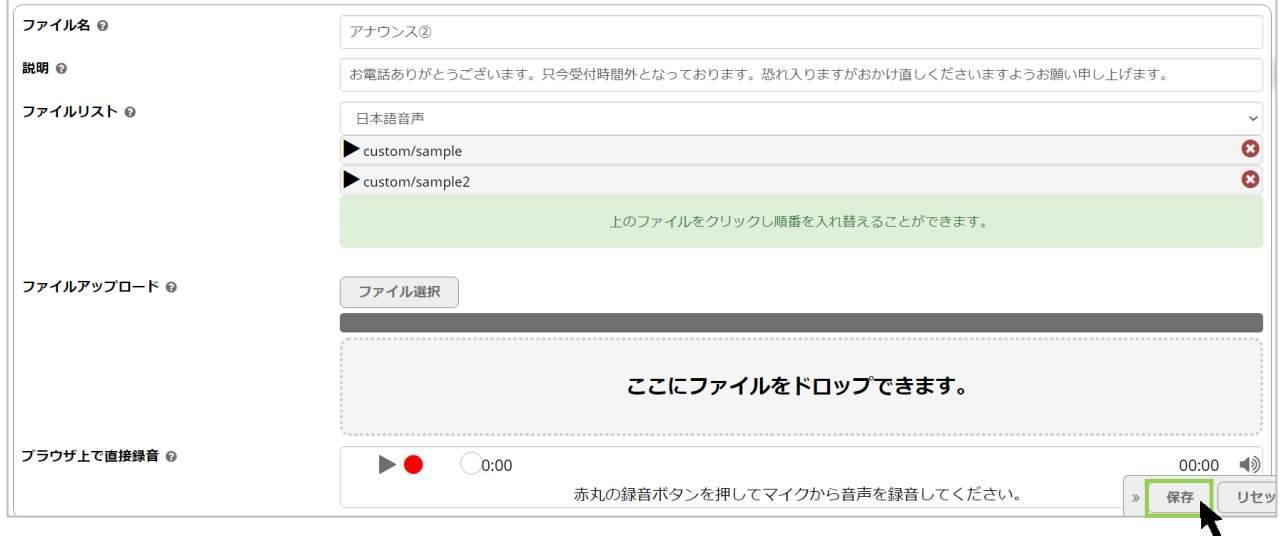

![](_page_19_Picture_10.jpeg)

## (5) 画面右上に表示される Beturky をクリックします。

![](_page_20_Picture_33.jpeg)

## (6) 「読込中…」表示後に、画面右上の <sup>「読反映</sup>」の表示が消えたら編集内容の保存処理は完了です。 一覧に、作成した音声データが登録されていることをご確認ください。

![](_page_20_Picture_34.jpeg)

#### © 2023 VALTEC Co.,Ltd.All Rights Reserved.

![](_page_20_Picture_5.jpeg)

## <span id="page-21-0"></span>4.「スケジュール設定」メニュー

「スケジュール設定」メニューでは、「時間分岐条件」と「時間グループ」の 2 つのメニューから、 それぞれスケジュールに関する設定が行えます。

## <span id="page-21-1"></span>4-1. 「時間グループ」画面説明

画面上のメニューから、**スケジュール設定**>**「時間グループ」**を選択し、画面を表示します。 「時間グループ」では、時間や曜日、月日などを指定し、時間グループを作成します。 作成した時間グループは、スケジュール設定[>時間分岐条件で](#page-28-0)、その時間内/時間外で着信先を 設定することができます。

例)まずは、「時間グループ」で、営業時間を作成する。 その後、[「時間分岐条件」](#page-28-0)で、その「時間グループ」(営業時間)に対して、 時間内は IVR に着信、時間外は音声アナウンスを流す、などの設定を行います。

また、お盆休みや年末年始など、普段の営業時間外とは別のアナウンスを流したいなど、 通常とは別の動作にしたい時期がある場合は、その時期の時間グループも作成します。

#### **・時間グループの一覧画面**

一覧には、登録済の時間グループを表示します。

![](_page_21_Picture_135.jpeg)

![](_page_21_Picture_136.jpeg)

![](_page_21_Picture_11.jpeg)

### <span id="page-22-0"></span>**・** 時間グループを作成する

スケジュール設定を行う時間グループ(曜日や時間の指定)を作成します。

#### **[+時間グループを追加]**ボタンをクリックし、時間グループの追加画面を表示します。

![](_page_22_Picture_101.jpeg)

### (1)各項目に入力してください。

![](_page_22_Picture_102.jpeg)

![](_page_22_Picture_103.jpeg)

![](_page_22_Picture_8.jpeg)

**例 1**:営業時間(平日の 9:00~17:30)を時間グループとして作成する場合

![](_page_23_Picture_81.jpeg)

\*設定内容:毎週月曜~金曜、09:00~17:30 を対象とした時間グループ

**例 2**:営業時間(平日の 9:00~17:30)のうち、12:30~13:30 のお昼休憩は、 同じ時間グループに含めずに作成する場合

1)まずは、9:00~12:30 を作成します。

![](_page_23_Picture_82.jpeg)

2)次に、「+時間を追加」をクリックして時間設定の欄を追加で表示し、

13:30~17:30 を作成します。

![](_page_23_Picture_83.jpeg)

\*設定内容:毎週月曜~金曜、09:00~12:30、13:30~17:30 を対象とした 時間グループ(お昼休憩 12:30~13:30 を除く)

**例 3**:年末年始(12/30~翌年 1/3)など、年を跨ぐ期間で時間グループを作成する場合

1)まずは、12 月の期間を作成します。

※曜日を指定しない場合、毎年の 12 月 30 日を指定していることになりますが、

 「12 月 30 日 金曜日」まで入力することで、月・日・曜日が一致する「2022 年 12 月 30 日」 を指定することができます。

以下、「2022/12/30 金曜の 00:00」~「2022/12/31 土曜の 23:59」を作成

![](_page_24_Picture_177.jpeg)

2)次に、**「+時間を追加」**をクリックして時間設定の欄を追加で表示し、

![](_page_24_Picture_7.jpeg)

以下、「2023/1/1 日曜の 00:00」~「2023/1/3 火曜の 23:59」を作成

![](_page_24_Picture_178.jpeg)

\*1)と 2)の設定内容:

2022/12/30 金曜の 00:00 ~ 2023/1/3 火曜の 23:59 を対象とした時間グループ

年を跨ぐ期間は、年ごとに分けて登録する必要がございます。  $\mathbf{L}$ 『2022 年 12 月 30 日 00:00 ~ 2023 年 1 月 3 日 23:59』のように、1 つにまとめて 作成しても、正常に動作しませんのでご注意ください。

#### ※**「+時間を追加」**をクリックして時間設定の欄を追加後、不要になった場合は、

不要な時間設定の欄にあるごみ箱マークをクリックすると、削除することができます。

![](_page_25_Picture_49.jpeg)

## (2)**[保存]**をクリックします。

![](_page_25_Picture_50.jpeg)

![](_page_25_Picture_51.jpeg)

#### 一覧に、作成した時間グループが登録されていることをご確認ください。

![](_page_25_Picture_52.jpeg)

![](_page_25_Picture_9.jpeg)

#### <span id="page-26-0"></span>・ 時間グループを複製する

似たような時間グループを作成する場合は、複製機能をご利用ください。

### (1) 複製対象の ■ ボタン(編集ボタン)をクリックし、編集画面を表示します。

時間グループ

![](_page_26_Picture_51.jpeg)

![](_page_26_Picture_5.jpeg)

#### (2)**[複製]**をクリックし、編集画面を表示します。

![](_page_26_Picture_52.jpeg)

#### (3) 画面右上に表示される みゃん おくクリックします。

![](_page_26_Picture_53.jpeg)

![](_page_26_Picture_11.jpeg)

(4) 「読込中…」表示後に、画面右上の <sup>「読反映</sup>」の表示が消えたら複製処理が完了です。

## 一覧に、複製で作成した時間グループ(時間グループ名に "\_COPY\_"の記載)が登録されて いることをご確認ください。

![](_page_27_Picture_52.jpeg)

複製で作成した時間グループは、 ボタン (編集ボタン)クリックで編集画面を表示し、 必要に応じて編集を行ってください。

※編集時も同様に、**「保存1ボタン**をクリック後、画面右上の <sup>設定反映</sup> をクリックし、 設定反映を完了させてください。

![](_page_27_Picture_6.jpeg)

## <span id="page-28-0"></span>4-2. 「時間分岐条件」画面説明

画面上のメニューから、**スケジュール設定**>**「時間分岐条件」**を選択し、画面を表示します。 [「時間グループ」](#page-21-1)で作成した時間グループに対して、その時間内に着信させる着信先や、 その時間外に転送する転送先、流したいアナウンスを指定することで、スケジュールの設定を 行うことができます。

また、作成した時間分岐条件は、以下のメニューでも着信先として利用することができます。

- ・着信設定>インバウンドルート>[「宛先をセット」](#page-33-0)項目
- ・着信設定>キューイング設定>「基本設定」タブの[「キューオーバー時の宛先」](#page-44-0)項目
- ・着信設定>優先制御番号設定>「宛先」項目
- ・スケジュール設定[>時間分岐条件>](#page-28-0)「時間内の宛先」「時間外の宛先」 項目

#### **・時間分岐条件の一覧画面**

一覧には、登録済の時間分岐条件を表示します。

![](_page_28_Picture_132.jpeg)

![](_page_28_Picture_133.jpeg)

![](_page_28_Picture_12.jpeg)

#### <span id="page-29-0"></span>**・** 時間分岐条件を作成する

#### 「時間グループ」で作成したグループを利用し、スケジュールの設定を行います。

#### **[+時間分岐条件を追加]**ボタンをクリックし、時間分岐条件の追加画面を表示します。

![](_page_29_Picture_94.jpeg)

### (1)各項目に入力してください。

![](_page_29_Picture_95.jpeg)

![](_page_29_Picture_96.jpeg)

![](_page_29_Picture_8.jpeg)

#### **「時間内の宛先」「時間外の宛先」項目の選択肢一覧**

![](_page_30_Picture_183.jpeg)

![](_page_31_Picture_139.jpeg)

**例 1**:営業時間(平日の 9:00~17:30)の時間内は「IVR に着信」、 時間外は「営業時間外のアナウンス」の設定を行う場合 ❶時間グループ:「月曜~金曜・9:00~17:30」で作成している時間グループを選択 **2時間内の宛先:「IVR」を選択後、「IVR**①」を選択 ❸時間外の宛先:「アナウンス」を選択後、「アナウンス①」を選択

![](_page_31_Picture_140.jpeg)

**例 2**:年末年始の期間は、年末年始用のアナウンスを流す設定を行う場合

❶時間グループ: 「年末年始」の期間で作成している時間グループを選択 ❷時間内の宛先:「アナウンス」を選択後、「年末年始用の吹込みアナウンス」を選択 ❸時間外の宛先:「時間分岐条件」を選択後、「平日スケジュール」を選択

![](_page_31_Picture_141.jpeg)

 上記の場合、「年末年始」の期間内は、「年末年始用の吹込みアナウンス」が流れて、 「年末年始」の期間外(年末年始以外)は、通常の動き(例1と同じ動き)になります。

設定後、画面右下の**[保存]**ボタンをクリックします。 その後、画面右上に表示される みま味 をクリックして、設定反映を完了させてください。

## <span id="page-32-0"></span>5.「着信設定」メニュー

「着信設定」メニューでは、「インバウンドルート」「キューイング設定」「優先制御番号設定」の 3 つのメニューから、PBX に収容している外線番号に対する各設定が行えます。 **運用開始時には、MOT/CallCenter でご利用の外線番号があらかじめ登録されている状態です。**

## **<着信設定のイメージ>**

![](_page_32_Figure_3.jpeg)

## <span id="page-33-0"></span>5-1. 「インバウンドルート」画面説明

画面上のメニューから**着信設定**>**「インバウンドルート」**を選択し、画面を表示します。 運用開始時には、PBX に収容されている外線番号があらかじめ登録されている状態のため、 「インバウンドルート」画面には、登録済の外線番号が一覧で表示されます。 ※あらかじめ登録されている外線番号は、削除は行わず「編集」のみの利用となります。 削除をすると、該当の外線番号の正常な着信動作が利用できなくなりますのでご注意ください。 ただし、着信拒否の設定を行う場合は、「インバウンドルート」の追加作業が必要となります。

「インバウンドルート」では、主に、外線の着信先の設定や、着信拒否の設定を行います。

### **・インバウンドルートの一覧画面**

一覧には、ご利用の外線番号を表示します。

![](_page_33_Picture_205.jpeg)

![](_page_33_Picture_206.jpeg)

![](_page_33_Picture_8.jpeg)

## **・インバウンドルートの編集画面**

## 各外線番号の ■ ボタン (編集ボタン) をクリックし、編集画面を表示します。

![](_page_34_Picture_105.jpeg)

![](_page_34_Picture_106.jpeg)

#### **■編集画面の説明**

![](_page_34_Picture_107.jpeg)

![](_page_34_Picture_7.jpeg)

 $\blacksquare$ 

![](_page_35_Picture_160.jpeg)

#### **■編集画面の各項目**

#### **※運用開始時に弊社が設定を行うため、基本的にお客様側で変更することはございません。**

![](_page_35_Picture_161.jpeg)

#### **「宛先をセット」項目の選択肢一覧**

※「内線」「その他転送先」「キュー優先度」「着信グループ」「トランク」は、本項目では利用しません。

![](_page_35_Picture_162.jpeg)

© 2023 VALTEC Co.,Ltd.All Rights Reserved.

![](_page_35_Picture_8.jpeg)

![](_page_36_Picture_138.jpeg)

※本設定で、「その他転送」「留守番電話」「アナウンス」「音声再生」を選択した場合、 外線着信した際に、即時に転送や留守電、アナウンスや音声に着信します。 何らかの動作の後に、転送や留守電などに繋げたい場合の設定は、 本項目では動作を選択し、次の着信先で転送や留守番電話などを選択します。 例) ①インバウンドルードの「宛先のセット」で、「時間分岐条件」を選択 ②スケジュール設定の「時間分岐条件」の「時間外の宛先」で、「留守番電話」を選択 上記設定の場合、外線着信したら、 ①「時間分岐条件のスケジュール時間を見る」 ↓ ②「スケジュール時間外の場合に留守電を流す」 という動きになります。

![](_page_36_Picture_3.jpeg)

<span id="page-37-0"></span>**・** 特定番号からの着信を拒否する

指定した特定番号から外線着信した場合、着信を拒否する設定が行えます。

例)以下のような設定が可能です。 03-0000-0000 宛てに「090-0000-0000」から電話が掛かってきた場合、着信を拒否する。

1 登録につき、1 つの特定番号しか指定できません。  $\mathbf{L}$ 複数の特定番号からの着信拒否を設定したい場合は、1 番号ごとに登録を行ってください。

#### **◆設定方法**

### (1)**[+インバウンドルートを追加]**をクリックし、追加画面を表示します。

![](_page_37_Picture_142.jpeg)

#### (2)各項目に入力します。

![](_page_37_Picture_143.jpeg)

## **「インバウンドルート」項目一覧 項目 説明** 説明 着信拒否設定の説明を入力します。 例)03-0000-0000 宛ての着信を拒否したい場合は、 「0300000000(着信拒否)」と入力 ダイヤルイン番号 │対象の外線番号を入力します。 ※現バージョンでは、本項目を空欄とし、全ての外線番号を対象とする 着信拒否の設定はご利用いただけません。 必ず対象の外線番号をご入力ください。 例)03-0000-0000 宛ての着信を拒否したい場合は、「0300000000」を入力 対象発信者番号 | 着信を拒否する相手先の番号を入力します。 ※複数番号の入力は不可です。1 番号のみ入力してください。 例)090-0000-0000 からの着信を拒否したい場合は、「09000000000」を 入力 |発信者番号優先経路 │初期値の「いいえ」のままご利用ください。 発信者番号名 プリフィックス 設定不要です。

© 2023 VALTEC Co.,Ltd.All Rights Reserved.

![](_page_37_Picture_11.jpeg)

![](_page_38_Picture_102.jpeg)

## (3)入力後、**[保存]ボタン**をクリックします。

![](_page_38_Picture_103.jpeg)

![](_page_38_Picture_104.jpeg)

#### (4)一覧に、作成した特定番号着信拒否の設定が追加されていることをご確認ください。

![](_page_38_Picture_105.jpeg)

39

![](_page_38_Picture_8.jpeg)

#### <span id="page-39-0"></span>**・** 非通知からの着信を拒否する

非通知から外線着信した場合、着信を拒否する設定が行えます。 ※非通知とする対象は、「非通知」「サービス競合」「公衆電話」「通知圏外」の 4 種類です。

#### **◆設定方法**

#### (1)**[+インバウンドルートを追加]**をクリックし、追加画面を表示します。

![](_page_39_Picture_117.jpeg)

### (2)各項目に入力します。

![](_page_39_Picture_118.jpeg)

#### **「インバウンドルートを追加」項目一覧**

![](_page_39_Picture_119.jpeg)

![](_page_39_Picture_10.jpeg)

![](_page_40_Picture_95.jpeg)

## (3)入力後、**[保存]ボタン**をクリックします。

![](_page_40_Picture_96.jpeg)

![](_page_40_Picture_97.jpeg)

#### (4)一覧に、作成した非通知着信拒否の設定が追加されていることをご確認ください。

![](_page_40_Picture_98.jpeg)

![](_page_40_Picture_8.jpeg)

## <span id="page-41-0"></span>5-2. 「キューイング設定」画面説明

画面上のメニューから**着信設定**>**「キューイング設定」**を選択し、画面を表示します。 運用開始時には、PBX に収容されている外線番号(キュー番号)があらかじめ登録されている状態の ため、「キューイング設定」画面には、登録済の外線番号が一覧で表示されます。 ※あらかじめ登録されている外線番号は、削除は行わず「編集」のみの利用となります。 削除をすると、該当の外線番号が正常に利用できなくなりますのでご注意ください。

「キュー設定」では、主に、キュー番号(外線番号)に着信した際、どの内線に着信させるかの設定 を行います。

例)以下のように、各外線番号の着信を受ける内線番号を設定します。

・キュー番号が 03-0000-0000 の外線着信時、内線番号 801、802、803 に着信します。

・キュー番号が 03-0000-0001 の外線着信時、内線番号 901、902、903 に着信します。

また、着信させる内線番号に対して、どのようなルールで着信させるかを設定する「着信分配方式」 (ACD設定)の設定や、内線番号の着信優先度を設定します。

#### **・キューイングの一覧画面**

一覧には、ご利用の外線番号が一覧で表示されます。

![](_page_41_Picture_159.jpeg)

![](_page_41_Picture_160.jpeg)

![](_page_41_Picture_12.jpeg)

## 各キュー番号の ぴ ボタン (編集ボタン) をクリックし、編集画面を表示します。

![](_page_42_Picture_140.jpeg)

![](_page_42_Picture_141.jpeg)

![](_page_42_Picture_5.jpeg)

<span id="page-43-0"></span>1. [基本設定]タブ

![](_page_43_Picture_134.jpeg)

## **「基本設定」タブの項目一覧 項目名 説明** キュー番号 運用開始時に設定したキュー番号が表示されています。 キュー名称 運用開始時に設定したキュー番号と同値が選択されています。そのままご利用くだ さい。 キューの無効化 │無効にすると、該当のキュー番号(外線番号)は着信不可となります。 |内線転送の参照 │「個別転送無視」を選択してご利用ください、 キューの優先度 | 複数のキュー番号の着信先として登録している内線番号がある場合に、優先度の高 いキューの着信を優先させたい場合に、優先度を設定します。 大きい数字を優先度高として判断します。 例)内線番号 801 が、0300000000 と 0300000001 の着信を受ける内線として 設定されており、0300000000 の着信を優先させたい場合は、 0300000000 のキュー優先度を「1」、0300000001 のキュー優先度を「0」 のように、優先させたい方の数字を大きくする。 キューオーバー 時の宛先 オペレーターが全員対応中でつながらず、待ち呼中になってから、あらかじめ決め た時間が経過してもオペレーターに繋がらない、または最大待ち呼数を超えた場合 に、どのような動作にするか選択します。 ※設定詳細は[「最大待ち呼数、最大待ち時間を超えた場合の設定をする」](#page-44-0)ページを ご参照ください。

#### © 2023 VALTEC Co.,Ltd.All Rights Reserved.

![](_page_43_Picture_4.jpeg)

<span id="page-44-0"></span>**・** 最大待ち呼数、最大待ち時間を超えた場合の設定をする

オペレーターが全員対応中でつながらず、待ち呼になってから、あらかじめ決めた時間が経過し てもオペレーターに繋がらない、または最大待ち呼数を超えた場合に、「お電話がこみ合っており ますのでもう一度おかけ直しください」などの音声アナウンスを流すなどの設定が、外線番号ご とに行えます。

例)20 秒経過後もオペレーターに繋がらない場合、音声アナウンスを流す。 最大待ち呼数 10 を超えた場合、音声アナウンスを流す。

■■「最大待ち時間」と「最大待ち呼数」を併用する場合、 どちらか設定した値に到達した時点で、本設定(「基本設定」タブの「キューオーバー時 の宛先」)で設定した宛先に転送します。

#### **◆設定方法**

キューイング設定を表示し、以下の手順で設定します。

設定するキュー番号(外線番号)の「《(編集ボタン)をクリックし、「基本設定」タブで設定を行いま す。

![](_page_44_Picture_121.jpeg)

「基本設定」タブを表示し、**「キューオーバー時の宛先」**項目で、該当の番号に外線着信した際、最大 待ち呼数、最大待ち時間を超えた場合の動作を選択します。

![](_page_44_Picture_122.jpeg)

#### **「キューオーバー時の宛先」項目の選択肢一覧**

![](_page_44_Picture_123.jpeg)

© 2023 VALTEC Co.,Ltd.All Rights Reserved.

![](_page_44_Picture_14.jpeg)

![](_page_45_Picture_180.jpeg)

最大待ち呼数、最大待ち時間を超えた場合の動作の設定はこれで完了です。 最大待ち呼数、最大待ち時間を超えて、オペレーターに繋がらなかった着信は、 「放棄数」としてカウントされます。

設定後、画面右下の**[保存]**ボタンをクリックします。 その後、画面右上に表示される おま をクリックして、設定反映を完了させてください。

![](_page_45_Picture_4.jpeg)

### <span id="page-46-0"></span>2. [ACD 設定]タブ

キュー番号が外線着信した際、あらかじめ設定した分配ルールに基づき、自動的にオペレーター に振り分ける ACD 設定、および、キュー番号が外線着信した際に着信させる内線番号を設定する 画面です。

![](_page_46_Picture_153.jpeg)

![](_page_46_Picture_154.jpeg)

## **「ACD 記さ」とずる状況一覧**

© 2023 VALTEC Co.,Ltd.All Rights Reserved.

![](_page_46_Picture_6.jpeg)

![](_page_47_Picture_51.jpeg)

![](_page_47_Picture_2.jpeg)

<span id="page-48-0"></span>**・** 着信させる内線番号を設定する

該当のキュー番号(外線番号)に着信した際に、鳴動する内線番号を設定することができます。 例)03-0000-0000 に外線着信した際、内線番号 810、811、812 に着信させる、など

#### **◆設定方法**

着信させる内線番号を設定するキュー番号 (外線番号)の ■ (編集ボタン) をクリックし、 以下の処理を行ってください。

![](_page_48_Picture_166.jpeg)

❶「クイック内線選択」欄をクリックし、該当のキュー番号に外線着信した際に着信させる内線番号を 選択します。

※「内線/優先度登録」欄に、手動で内線番号を入力する追加方法は推奨しておりません。 必ず、「クイック内線選択」欄から内線番号をクリックして、追加を行ってください。

また、1 つの内線番号を、複数のキュー番号の着信先として設定することも可能です。

例)0300000000 と 0300000001 の着信させる内線番号として、どちらにも内線 801 を設定。 ●選択した内線番号は、「内線/優先度登録」欄に追加されます。

「内線/優先度登録」欄への内線追加は、優先度の高い内線番号から、上から順に登録するように してください。

上図の 801→802→803→804 の場合、一番上の 801 が優先度高です。

設定後、画面右下の**[保存]**ボタンをクリックします。

その後、画面右上に表示される おま味 をクリックして、設定反映を完了させてください。

#### **\*内線番号の着信優先度の設定について**

優先して着信させたいなど優先度を設定したい場合は、内線番号のカンマ後ろの値を変更することで、 設定が行えます(内線番号 801,0)。

※「着信分配方式」で「順次着信」を選択している場合、着信優先度の順番に着信するため、 内線番号の着信優先度の設定が必須です。 着信優先度の設定については、[「内線番号の着信優先度を設定する」](#page-51-0)ページをご参照ください。

#### **\*内線番号の削除、順番変更について**

 登録した後に、選択した内線番号を削除、または優先度を変えるために登録順を変更する場合は、 次ページ「選択した内線番号を削除する」、「内線番号の登録順を変更する」をご参照ください。

![](_page_48_Picture_19.jpeg)

### **◆選択した内線番号を削除する**

着信させる内線番号を削除したい場合は、以下の方法で削除してください。 ①削除対象の内線番号をキーボードの delete や BackSpace キーで削除します。

![](_page_49_Picture_53.jpeg)

②設定後、画面右下の[<mark>保存</mark>]ボタンをクリック後、画面右上に表示される <sup>融版映</sup> をクリックして、 設定を反映します。

![](_page_49_Picture_54.jpeg)

![](_page_49_Picture_7.jpeg)

#### **◆内線番号の登録順を変更する**

内線番号の登録順を変更する場合は、以下の方法で変更してください。

#### **※一旦すべてを削除し、初めから登録をし直すことが必要です。**

#### ①一度、すべての内線番号を、キーボードの delete や BackSpace キーで削除します。

![](_page_50_Picture_69.jpeg)

#### ②削除後、画面右下の**[保存]**ボタンをクリックし、一旦保存をしてから、

希望する順番通りに「クイック内線選択」欄から内線番号を選択し、登録し直してください。

![](_page_50_Picture_70.jpeg)

## 3設定後、画面右下の**[保存]**ボタンをクリック→画面右上に表示される <sup>■建反映</sup> をクリックして、 設定を反映します。

![](_page_50_Picture_71.jpeg)

![](_page_50_Picture_12.jpeg)

<span id="page-51-0"></span>**・** 内線番号の着信優先度を設定する

該当のキュー番号(外線番号)に着信した際、着信させる内線番号の中で、着信優先度を設定す ることができます。

#### **◆設定方法**

着信させる内線番号を設定するキュー番号 (外線番号)の [ (編集ボタン) をクリックし、 以下の処理を行ってください。

※「内線/優先度登録」に[、内線番号が](#page-48-0)すでに登録されている状態で説明を記載しています。

![](_page_51_Picture_191.jpeg)

❶優先して着信させたいなど優先度を設定したい場合は、内線番号のカンマ後ろの値を変更します。

内線/優先度登録 @  $rac{801.0}{802.0}$ カンマの後ろは手動で変更  $0020$ 

着信優先度を設定する場合、初期値の「,0」は利用せず、「,1」以上に設定してご利用ください。 小さい数字を、優先度高として判断します(「,0」は利用不可のため、「,1」が一番優先度高です)。 例) 801,1 802,1 803,2 804,2

➡この場合、一番小さい数字の「,1」が優先度高となり、「,1」に属する内線 801 と 802 が 着信優先度が高い内線となります。

その次に小さい数字の「,2」に属する内線 803 と 804 が、次に着信優先度が高い内線です。

また、内線番号は、優先度の高いものから上から順に、登録するようにしてください。 同一優先度(内線番号のカンマ後ろの値)の内線番号が複数ある場合、同一優先度の中で、 上に登録している内線番号から、優先度の高さを判断します。

![](_page_51_Picture_192.jpeg)

設定後、画面右下の**[保存]**ボタンをクリックします。 その後、画面右上に表示される ※※※※ をクリックして、設定反映を完了させてください。

※着信優先度を設定した場合、着信優先度と「着信分配方式」を併用して動作します。 「着信分配方式」別の動作は、次ページをご参照ください。

## ※内線番号の着信優先度の設定例) 801,1 802,1 803,2 804,2

![](_page_52_Picture_241.jpeg)

#### ■「着信分配方式」

着信優先度を設定した場合、**優先度ごとに「着信分配方式」が動作**します。

![](_page_52_Picture_242.jpeg)

![](_page_52_Picture_6.jpeg)

![](_page_53_Picture_131.jpeg)

![](_page_53_Picture_2.jpeg)

### <span id="page-54-0"></span>3. [詳細設定]タブ

該当のキュー番号(外線番号)に着信した際の詳細設定を行う画面です。 主に、最大待ち呼数や最大待ち時間、待ち呼に流すガイダンスの設定などが行えます。

![](_page_54_Picture_177.jpeg)

## **-タイミング**

![](_page_54_Picture_178.jpeg)

© 2023 VALTEC Co.,Ltd.All Rights Reserved.

![](_page_54_Picture_6.jpeg)

![](_page_55_Picture_210.jpeg)

## **-キャパシティー**

![](_page_55_Picture_211.jpeg)

### **-お待たせメッセージ**

![](_page_55_Picture_212.jpeg)

![](_page_55_Picture_6.jpeg)

#### ■ 「お待たせメッセージ」設定イメージ

![](_page_56_Picture_186.jpeg)

❶「リピート頻度」項目で設定した時間(例:10秒)の間、 電話の呼出音が鳴っている状態です。

●「お待たせメッセージ選択」項目で選択したガイダンス(ガイダンスの長さ 例:8秒)が 流れます。

**呼出音 ガイダンス 呼出音 ガイダンス 呼出音 ガイダンス 呼出音**

→「最大待ち時間」が訪れるまで、❶と2を繰り返します。 上図の場合、最後の❶は、10 秒は経たずに途中で終了します。

![](_page_56_Picture_6.jpeg)

<span id="page-57-0"></span>**・** 最大待ち呼数を変更する

待ち呼とは、「コールセンターへ顧客から入電が来ているが、オペレーターが対応できず、 顧客がつながるのを待っている状態を示す指標」です。 ここでは、オペレーターに繋がっていない待ち呼の最大値を設定することができます。

・待ち呼:待ち呼には、「詳細設定」タブ>「お待たせメッセージ選択」で選択したガイダンスが 流れます。 ・最大待ち呼数を超えた場合:「基本設定」タブ>[「キューオーバー時の宛先」](#page-44-0)で選択した 動作をします。

#### **◆設定方法**

以下の手順で「最大待ち呼数」を変更します。

![](_page_57_Picture_102.jpeg)

❶「最大待ち呼数」項目に、受け待ちする待ち呼の最大数を入力します。

❷待ち呼に流すお待たせメッセージ

- ・「お待たせメッセージ選択」項目で、待ち呼に流すガイダンスを選択します。 ガイダンスについては、[「音声アナウンスの一覧」](#page-60-1)をご参照ください。
- ・「リピート頻度」項目で、待ち呼に流すアナウンスをどれくらいの時間をリピートして流すか 選択します。

設定後、画面右下の**[保存]**ボタンをクリックします。 その後、画面右上に表示される みまま をクリックして、設定反映を完了させてください。

#### <span id="page-58-0"></span>**・** 最大待ち時間を変更する

待ち時間とは、「コールセンターへ顧客から入電が来ているが、オペレーターが対応できず、 顧客がつながるのを待っている状態の時間」=待ち呼として待っている時間です。 ここでは、オペレーターに繋がっていない顧客の最大待ち時間を設定することができます。

・最大待ち時間を超えた場合:「基本設定」タブ>[「キューオーバー時の宛先」](#page-44-0)で選択した 動作をします。

#### **◆設定方法**

![](_page_58_Picture_75.jpeg)

❶「最大待ち時間」項目に、受け待ちする待ち呼の最大待ち時間を入力します。

![](_page_58_Picture_76.jpeg)

![](_page_58_Picture_8.jpeg)

 $\equiv$ 

<span id="page-59-0"></span>4. [統計クリア]タブ

キュー番号の統計情報をリセットする場合にご利用いただく画面です。

「ACD 設定」タブの「着信分配方式」で、最大待機優先・最小着信優先・最終鳴動順を ご利用の際、待機時間や着信数など、統計情報をリセットするために以下の設定を行って ください。

![](_page_59_Picture_101.jpeg)

#### (1)キューのリセットで、「有効」を選択します。

![](_page_59_Picture_102.jpeg)

(2)キューのリセットを「有効」にすると表示されるランダムリセットで、以下を選択します。 ❶「有効」:ランダムでリセットする場合に選択します。

> 毎時間、毎日、毎週、毎月、毎年から、ランダムでリセットする単位を選択して ください。

■「無効」:リセットするタイミングを指定する場合に選択します。

※一度「有効」を選択後、「無効」を選択し直すことで定期リセットの項目を表示 します。

![](_page_59_Picture_103.jpeg)

![](_page_59_Picture_104.jpeg)

![](_page_59_Picture_105.jpeg)

設定後、画面右下の**[保存]**ボタンをクリックします。 その後、画面右上に表示される みゃん をクリックして、設定反映を完了させてください。

## <span id="page-60-0"></span>6.その他

## <span id="page-60-1"></span>6-1. 音声アナウンスの一覧

本システムに標準で用意されている定型の音声アナウンスの一覧です。 以下のメニューで IVR や留守番電話、音声作成を選択する場合にご参照ください。

- ·着信設定>インバウンドルート>[「宛先をセット」](#page-33-0)項目
- ・着信設定>キューイング設定>「基本設定」タブの[「キューオーバー時の宛先」](#page-44-0)項目
- ・着信設定>優先制御番号設定>「宛先」項目
- ・スケジュール設定[>時間分岐条件>](#page-28-0)「時間内の宛先」「時間外の宛先」 項目
- ・内線設定>「高度な設定」タブ[>-エラー時の転送先>](#page-12-0)「応答なし」「通話中」「到達不能」項目

![](_page_60_Picture_184.jpeg)

#### **<IVR・お待たせ アナウンス表> ※宛先で「IVR」を選択した際の選択肢**

#### **<留守番電話アナウンス表> ※宛先で「留守番電話」を選択した際の選択肢**

![](_page_60_Picture_185.jpeg)

![](_page_60_Picture_13.jpeg)

**<アナウンス表> ※宛先で「アナウンス」を選択した際の選択肢**

![](_page_61_Picture_208.jpeg)

**<音声アナウンス表> ※宛先で「音声再生」を選択した際の選択肢**

| 名称     | 音声アナウンス                                         |
|--------|-------------------------------------------------|
| 留守番①   | 本日の業務は終了しました。ピーと言う音の後に、お名前とご用件をお話くださ<br>い。(ピー音) |
|        |                                                 |
| 留守番②   | 只今、電話に出ることができません。ピーと言う音の後に、お名前とご用件をお話           |
|        | ください。(ピー音)                                      |
| 留守番③   | お掛けになった電話は現在でることができません。"ピー"となったら、メッセージ          |
|        | を録音してください。 (ピー音)                                |
| 留守番④   | ピー"と鳴ったら、メッセージを録音してください。(ピー音)                   |
| 留守番(5) | 只今、留守にしております。 ご用件をピーと言う音の後にお話し下さい。 (ピー音)        |
| 留守番⑥   | 本日は定休日です。 ピーと言う音の後に、 お名前とご用件をお話ください。 (ピー        |
|        | 音)                                              |
| 留守番⑦   | 本日は休業日です。 ピーと言う音の後に、お名前とご用件をお話ください。(ピー          |
|        | 音)                                              |
| 留守番⑧   | ただいまの時間は営業時間外となっております。ピーと言う音の後に、お名前とご           |
|        | 用件をお話ください。 (ピー音)                                |
| 着信拒否①  | 電話番号の前に 186 をつけてダイヤルするなど、あなたの電話番号を通知してお         |
|        | かけ直しください。                                       |
| 着信拒否②  | 貴方の番号を通知してお掛け直しください。                            |
| 着信拒否③  | お客様のご都合により、通話ができなくなっています。                       |
| 着信拒否④  | お客様のご要望により、おつなぎすることができません。                      |

© 2023 VALTEC Co.,Ltd.All Rights Reserved.

![](_page_61_Picture_7.jpeg)

![](_page_62_Picture_48.jpeg)

※IVR①~⑤、お待たせ①~③、アナウンス①~⑬は、**<IVR・お待たせ アナウンス表><アナウンス表>** と同じです。

![](_page_62_Picture_3.jpeg)

## <span id="page-63-0"></span>6-2. 各設定まとめ

対応したい内容に応じて、各設定をまとめております。 状況に応じて、ご対応ください。

## <span id="page-63-1"></span>1. SV 画面のマスタ設定で、ユーザーを新規登録する

![](_page_63_Picture_189.jpeg)

「PBX 設定」画面で上記の設定を行った後、

SV 画面のマスタ設定>ユーザーリストにて、該当の内線番号とパスワードを入力し、 ユーザーを登録します。

<span id="page-63-2"></span>2. 「PBX 設定」画面の各メニューで設定した内容が反映されない場合

![](_page_63_Picture_190.jpeg)

![](_page_63_Picture_9.jpeg)

## <span id="page-64-0"></span>7.改訂履歴

![](_page_64_Picture_37.jpeg)

![](_page_64_Picture_3.jpeg)

## MOT/CallCenter 【管理者向け】 PBX設定ガイド

2023年 1月13日版 株式会社バルテック

![](_page_65_Picture_3.jpeg)